## Quick start guide

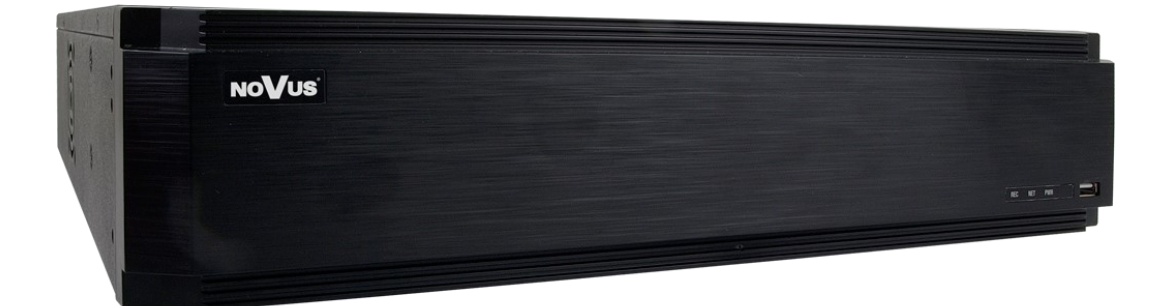

## NVR-6364-H8/FR-II

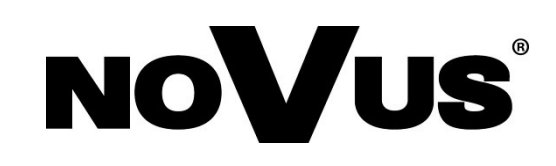

## **CAUTIONS AND WARNINGS**

#### **THE PRODUCT MEETS THE REQUIREMENTS CONTAINED IN THE FOLLOWING DIRECTIVES:**

**DIRECTIVE 2014/30/EU OF THE EUROPEAN PARLIAMENT AND OF THE COUNCIL of 26 February 2014** on the harmonization of the laws of the Member States **CE COUNCIL of 26 FEDTUALY 2014** on the national compatibility (OJ L 96, 29.3.2014, p. 79–106, with changes).

**DIRECTIVE 2014/35/EU OF THE EUROPEAN PARLIAMENT AND OF THE COUNCIL of 26 February 2014** on the harmonisation of the laws of the Member States relating to the making available on the market of electrical equipment designed for use within certain voltage limits.

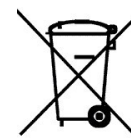

**DIRECTIVE 2012/19/EU OF THE EUROPEAN PARLIAMENT AND OF THE COUNCIL of 4 July 2012** on waste electrical and electronic equipment WEEE) (OJ L 197, 24.7.2012, p. 38–71, with changes).

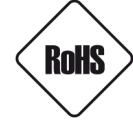

**DIRECTIVE 2011/65/EU OF THE EUROPEAN PARLIAMENT AND OF THE COUNCIL of 8 June 2011** on the restriction of the use of certain hazardous substances in electrical and electronic equipment (OJ L 174, 1.7.2011, p. 88–110, with changes).

**COMMISION DELEGATED DIRECTIVE (EU) 2015/863 of 31 March 2015** amending Annex II to Directive 2011/65/EU of the European Parliament and of the Council as regards the list of restricted substances.

**DIRECTIVE (EU) 2017/2102 OF THE EUROPEAN PARLIAMENT AND OF THE COUNCIL of 15 November 2017** amending Directive 2011/65/EU on the restriction of the use of certain hazardous substances in electrical and electronic equipment.

#### **Exclusion of liability in the event of damage to data contained on disks or other devices or media:**

The manufacturer is not liable in the event of damage or loss of data contained on disks or other devices or carriers during the operation of the Product.

#### **Obligation to consult the Manufacturer before performing any action not provided for in the instruction manual or other documents:**

Before performing an action that is not provided for a given Product in the user manual, other documents attached to the Product or does not result from the normal purpose of the Product, it is necessary, under pain of exclusion of the Manufacturer's liability for the consequences of such action, to contact the Manufacturer.

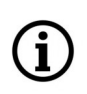

**Pictures in this publication showing camera views can be simulations. Actual camera images may vary depending on the type, model, settings, observation area, or environmental conditions.**

## **SAFETY REQUIREMENTS**

eng

Before using the device, read the instruction manual in order to ensure proper and safe operation of the device. Failure to comply with the instructions may lead to damage to the device and/or safety violations.

The user may not repair the device himself. Repairs and maintenance of the device may only be performed by qualified service personnel.

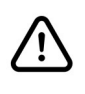

The device, which is an element of a professional CCTV system used for supervision and control, is not intended for self-assembly in households by persons without specialist knowledge.

- 1. Please read this manual carefully before installation and operation;
- 2. Please keep this manual for the lifespan of the device in case referring to the contents of this manual is necessary;
- 3. It is necessary to comply with the safety requirements described in the manual, as they have a direct impact on the safety of users and the durability and reliability of the device;
- 4. All activities performed by installers and users must be carried out as described in the manual;
- 5. The device should be disconnected from power sources during maintenance procedures;
- 6. It is not allowed to use any additional devices, components or accessories not provided for and not recommended by the manufacturer;
- 7. Do not install this device in places where proper ventilation cannot be provided (e.g. closed cabinets, etc.), as this may cause heat build-up and may result in damage;
- 8. Do not place the device on unstable surfaces. Installation must be carried out by qualified personnel with appropriate permissions in accordance with the recommendations provided in this manual;
- 9. The device may be powered only from sources with parameters compliant with those indicated by the manufacturer in the technical data;

As the product is constantly improved and optimised, some of its parameters and functions may have changed from those described in this manual. If in doubt, please refer to the user manual at **www.novuscctv.com**

The user manual located at www.novuscctv.com is always the most up-to-date version.

## **FOREWORD INFORMATION**

## **1. FOREWORD INFORMATION**

## **1.1. Main characteristics**

- Network Video Recorder for 64 IP cameras.
- 2 x Gigabit Ethernet port.
- Recording resolution up to 5520 x 2400.
- H.264, H.265, H.265+, H.265 Smart compression.
- Recording stream up to 640 Mb/s in total from all cameras.
- ONVIF protocol support.
- Dual stream recording
- Support 8 x SATA 3,5" HDDs. \*
- RAID0, RAID1, RAID5, RAID6, RADI10.
- Operating system based on Linux.
- Main monitor 1 x HDMI (8K UHDTV ), 1 x VGA (FullHD), spot monitor 2 x HDMI (Ultra HD), 1 x HDMI (FullHD). Possibility to display sequences of any divisions on spot monitors.
- Exception, Scene Change, Video Blurred, Video Color Cast, Tripwire, Zone entrance, Abandoned Object, Object Disappearance, Face Recognition, Perimeter Intrusion Detection by pedestrian or vehicle, Line Cross Detection by pedestrian or vehicle, Analysis of Recognized Number Plate Numbers (LPR) \*\*
- Backup: onto HDD or USB Flash Memory through USB port and through the IP network.
- Software: N Control 6000 (application for remote administration, live monitoring and recorded data search) for PC and MAC
- SuperLive Plus application for live and playback functions from mobile devices.
- User friendly multi-lingual OSD.
- IR remote controller and PC mouse included
- RACK mounts
- \* List of compatible HDD models and maximum capacities is available on the product website www.novuscctv.pl in the DOWNLOADABLE FILES tab in the "HDD Compatible disks" file.
- \*\* Functions depend on connected camera model.

## **FOREWORD INFORMATION**

## **1.2. Recorders' technical data**

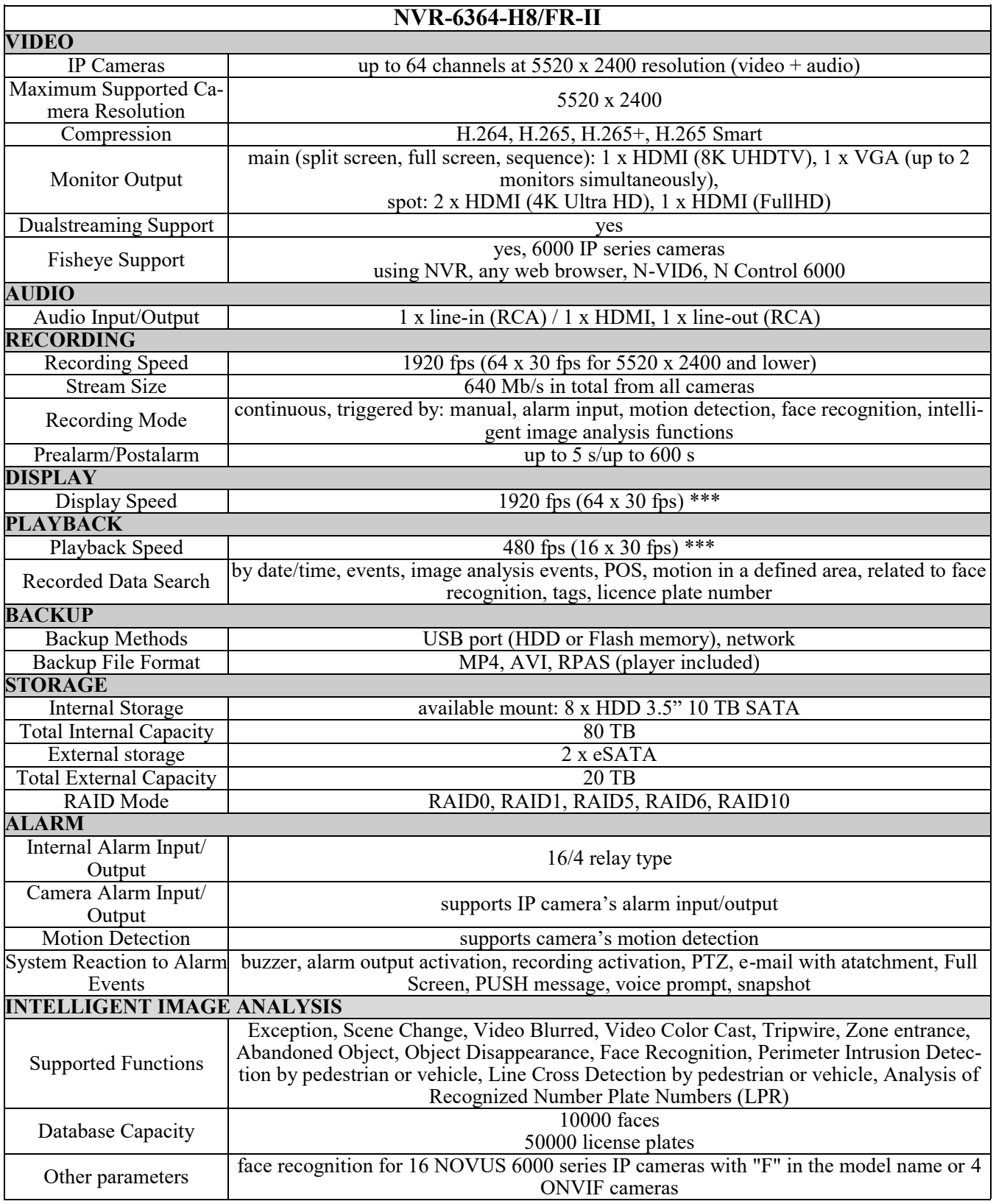

\*\*\* With dualstream mode.

All rights reserved © AAT Systemy Bezpieczeństwa sp. z o.o.

## **FOREWORD INFORMATION**

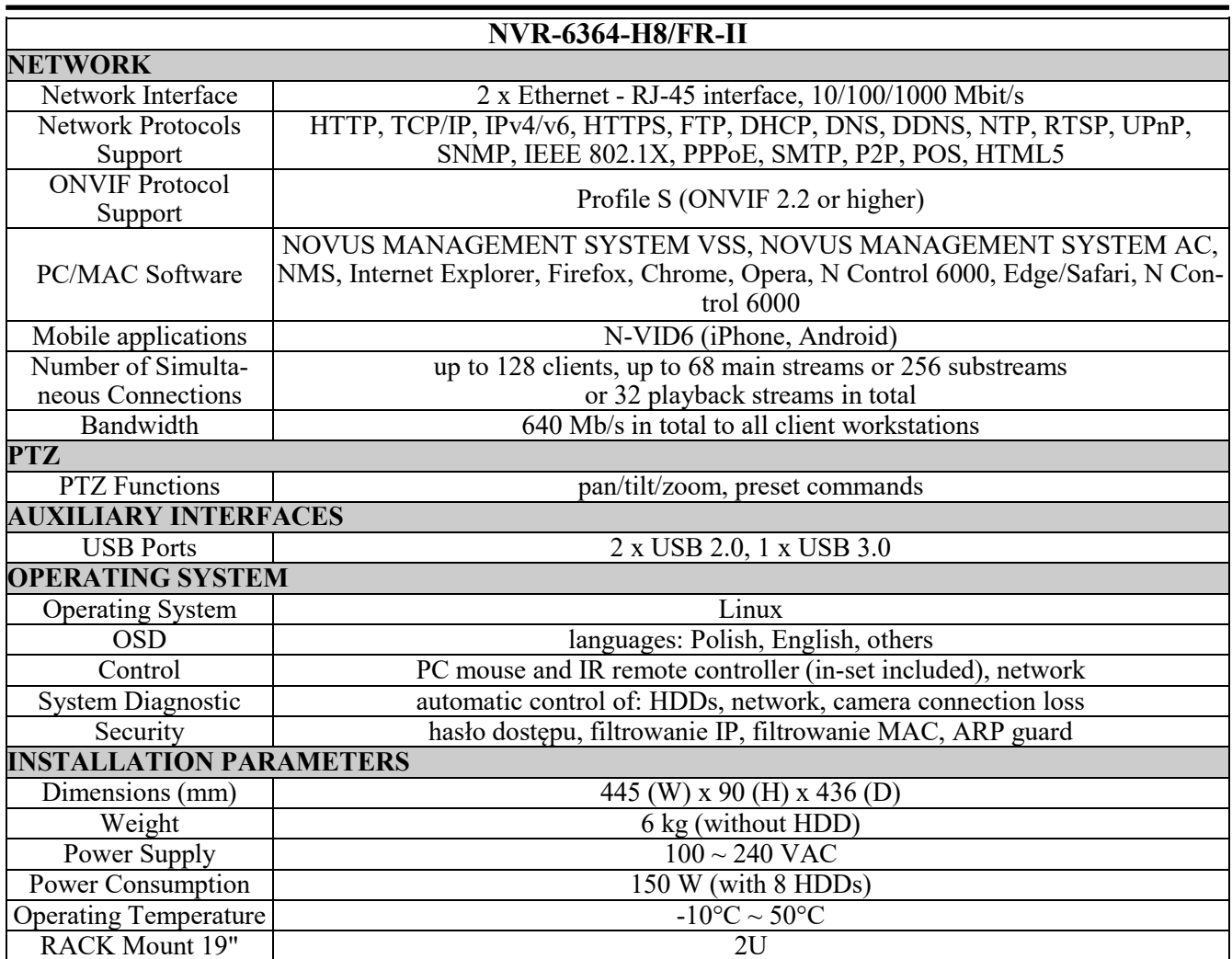

The availability of individual functions (including image analysis) depends on the model of the cameras used, as well as the software version of the recorder and cameras. In order to create face recognition system, please deploy NOVUS 6000 series IP cameras with "F" in the model name.

Presented display and playback speeds are achieved using dual-streaming. Detailed data on hard drives can be found at **www.novuscctv.com** in the compatibility table available in the DOWNLOADABLE FILES tab.

## **1.3. Package contents**

Unpack the device carefully. After unpacking, please ensure that package contains the following items:

- Network Video Recorder
- USB Mouse
- Remote control
- Power cable
- Quick start guide
- Rack mounts

If any of the elements has been damaged during transport, pack all the elements back into the original packaging and contact your supplier.

All rights reserved © AAT Systemy Bezpieczeństwa sp. z o.o.

#### **NOTE!**

**ONVIF protocol support was verified with IP cameras based on ONVIF ver. 2.2 and compatible with the "PROFILE S".** 

**Implementation of the ONVIF protocol by different manufacturers may vary by some functions, which can make them work improperly or not in accordance with expectation. AAT SYSTEMY BEZPIECZEŃSTWA SP. Z O.O. is not responsible for incompatibility problems resulting from cameras of other brands than NOVUS, which are using ONVIF protocol. If you are using ONVIF protocol cameras other than NOVUS brand it is recommended to test each time whether required functions work correctly.**

#### **2. STARTING THE DEVICE**

#### **2.1. Electrical connection and other back panel elements.**

#### **NVR-6364-H8/FR-II**

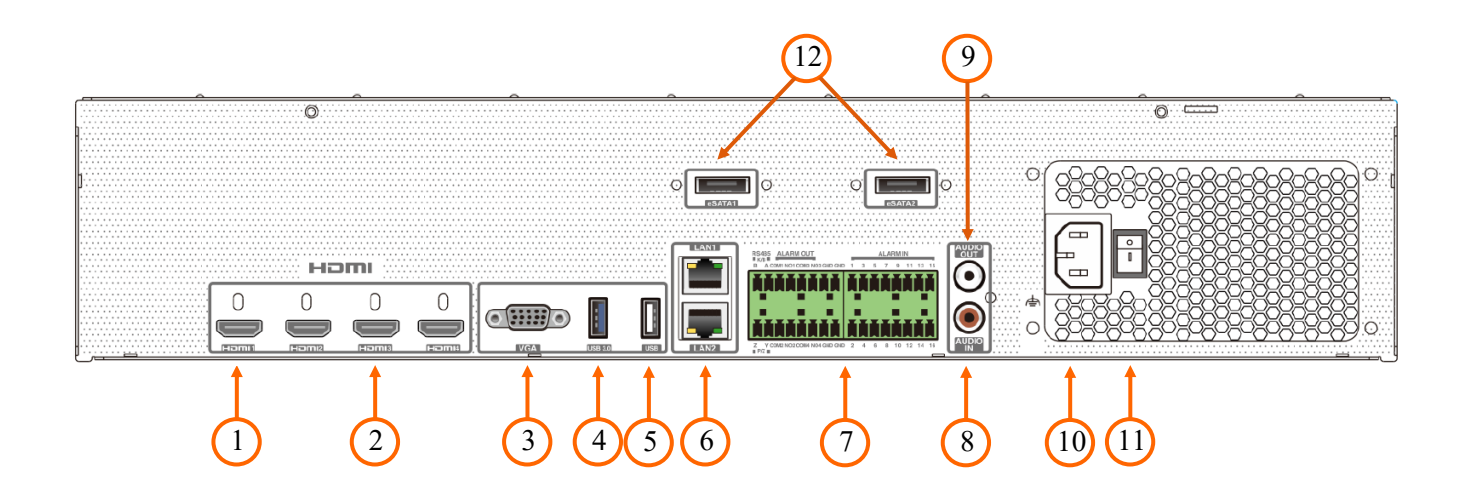

- **1. HDMI1:** HDMI main monitor connector
- 2. **HDMI2, 3, 4: HDMI SPOT monitor connectors**
- **3. VGA:** D-SUB connector, to connect VGA main monitor
- **4. USB 3.0 :** USB 3.0 port for external Flash memory and other USB devices
- **5. USB 2.0:** USB 2.0 port for external Flash memory and other USB devices
- **6. LAN1, LAN2:** RJ-45 ports to connect local network and Internet
- **7. CONNECTORS :** Block of alarm input/output connectors
- **8. AUDIO IN:** Audio mono input to connect microphone
- **9. AUDIO OUT :** Audio output to connect a local speaker with an amplifier
- **10. POWER SOCKET:** Socket to plug in the 230 V power cord
- **11. POWER SWITCH:** Power switch
- **12. E-SATA:** Sockets to connect E-SATA devices

#### **2.2. HDD mounting**

Novus NVR-6364-H8/FR-II supports up to 8 internal SATA HDDs.

#### **NOTE!**

**In order to find information regarding the compatible models of HDDs and their maximum capacities, please contact Novus distributor or check the information presented at www.novuscctv.com. AAT SYSTEMY BEZPIECZEŃSTWA SP. Z O.O. is not responsible for any problems from using not recommended hard drives.**

**The list of compatible HDDs contains all the HDDs that can be used with a given NVR including HDDs designed for office use - so called desktop disks. However, due to the fact that reliability of the recording process and data safety are paramount factors of any CCTV system, we strongly advise to use HDDs designed for continuous (24/7) operation.**

**You need to format disks if they were used in a different device. All data saved on HDD prior to format will be lost.**

#### **HDDs Installation**

To install the hard disks, unscrew 2 screws on the back of the case, slide the top cover back and then lift it up.

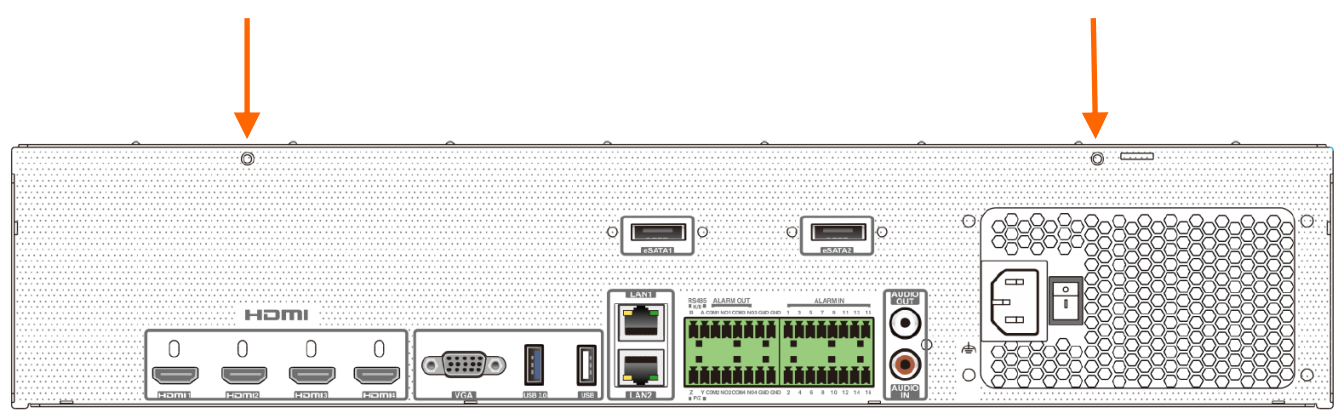

#### **NOTE!**

**Before removing top cover unplug the power cord from the NVR. When NVR is turned on before disconnecting the power cord, shut down the recorder using the NVR menu.** 

**If you use the disk previously used in another device, it is necessary to format it before using. Formatting the drive erase all the data from disk. All drives in the recorder should be exactly the same type.**

By default, SATA cables are packed together with NVR accessories, while HDD power cable is connected to the NVR PSU and ready for connecting the HDD.

After removing the housing, unscrew and remove the upper and lower mounting racks for disks by unscrewing the screws on the side of the recorder housing.

After screwing the disks to the rail it should be remembered that to install posts supporting the top rail. The bottom rail is supported on two supports with a threaded hole.

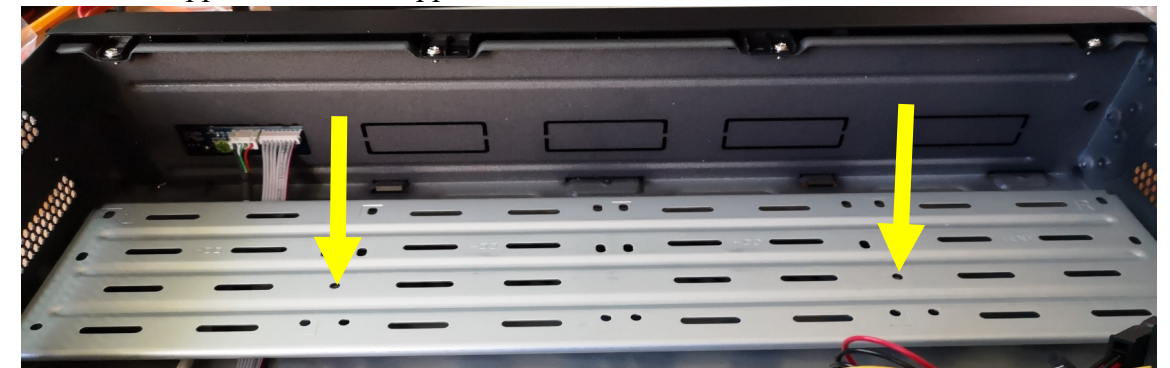

When reinstalling the rails with disks, screw the posts supporting the upper rail.

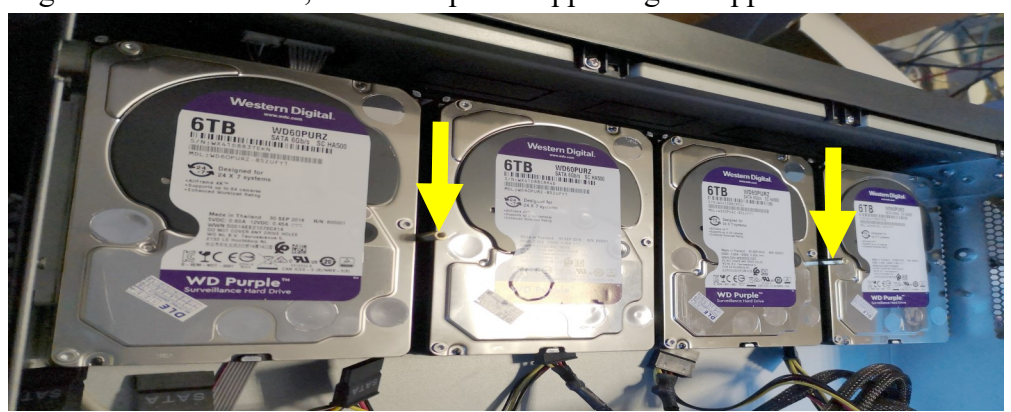

After installing the upper rail, screw the rail to the posts using the screws provided.

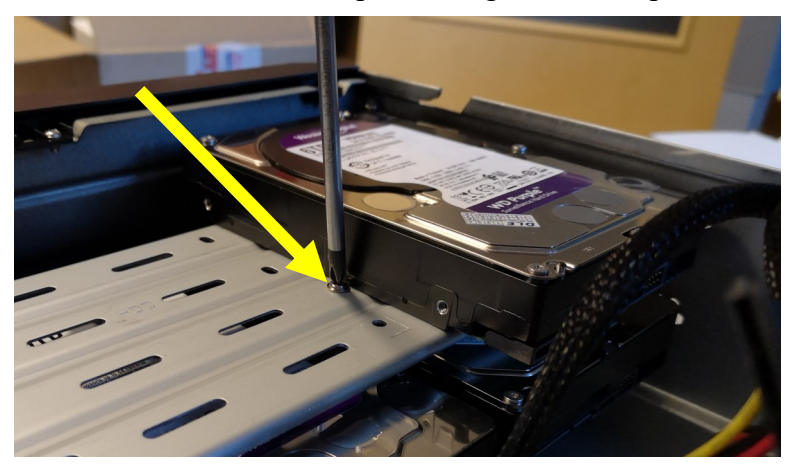

Mounted rails with disks should be secured by screwing out screws to the side of the housing.

After connecting disks, please put the top cover onto the NVR and turn the device on in order to check the operation of particular components and format the HDDs.

#### **NOTE!**

**If the device was brought from a location with lower temperature, please wait until it reaches the temperature of location it is currently in. Turning the device on immediately after bringing it from a location with lower ambient temperature is forbidden, as the condensing water vapour may cause short-circuits and damage the device as a result.**

#### **2.3. Connecting the HDD to the NVR via the eSATA port**

The recorders allow you to connect dwo external drives via the eSATA ports. An external hard drive connected via the eSATA port, like the internal HDD of the recorder, is used to record recordings.

#### **NOTE!**

#### **Before connecting or disconnecting the drive to the eSATA port, turn off the NVR.**

#### **2.4. Connecting the power supply.**

Please connect provided power cord in the rear power port of the NVR like described below.

To start the unit turn on the power switch on back panel. Initialization lasts approximately 120 seconds. During this time executing any device functions and pressing any buttons is prohibited. To shut down the device please use the menu.

#### **NOTE!**

**Make connection when the power is not applied and the power switch is turned off.**

**Do not place the power cord under the carpet or rug. The power cord is usually earth-grounded. However, even if it's not earth-grounded, never modify it on your own for earth-grounding.**

**Make sure that power adapter is placed near of NVR and secured from accidental disconnection.**

**If the device was brought from a location with lower temperature, please wait until it reaches the temperature of location it is currently in. Turning the device on immediately after bringing it from a location with lower ambient temperature is forbidden, as the condensing water vapour may cause short-circuits and damage the device as a result.**

**Before starting the device familiarize yourself with the description and the role of particular inputs, outputs and adjusting elements that the device is equipped with.** 

#### **2.5. Connecting monitor**

The recorder has 5 monitor outputs - 4 HDMI outputs and one VGA output. The HDMI1 output is to connect main monitor, other HDMI outputs are to connect spot monitors. The following screen divisions and resolutions can be obtained on individual outputs:

- HDMI1 1/4/6/8/9/13/16/25/32/36/64
- HDMI2 1/4/6/8/9/13/16/25/32/36
- HDMI3 1/4/6/8/9/13/16
- HDMI4 1/4/6/8/9/13/16
- HDMI1 7680×4320@60 7680×4320@30 3840×2160@60 3840×2160@30 1920×1080 1280×1024 1024×768
- HDMI2: 3840×2160@60 3840×2160@30 1920×1080 1280×1024 1024×768
- HDMI3: 3840×2160@60 3840×2160@30 1920×1080 1280×1024 1024×768
- HDMI4: 1920×1080 1280×1024 1024×768

#### **NOTE!**

## **If the HDMI1 output is set to 7680×4320, the HDMI2 output is unavailable.**

The VGA output displays the same as the HDMI1 output (main monitor). The maximum resolution on the VGA connector is 1920x1080.

#### **2.6. Connecting camera and Network**

The NVR-6364-H8/FR-II has two Ethernet ports for connecting the NVR in two modes. The first mode in the recorder menu called **MULTIPLE ADDRESS SETTING** allows to connect NVR to networks with different IP addresses. This mode allows to separate cameras network and NVR access network. The second mode, called **NETWORK FAULT TOLERNACE** allows one of network sockets of the recorder to be used as an active fault tolerant connection in case of the main connection fails.

The permissible cable distance from the switch to each camera is 100m. Cameras, Internet and other devices should be connected as shown below.

We recommend that you configure the camera before connecting to a recorder, as described in the user manual of the camera. Please note that cameras have addressed the unique IP address supported by the recorder. .

## **NOTE!**

**To ensure stability and protection against overload and unauthorized access, we recommend separating the camera network from the NVR access network.**

**Connecting cameras and network recorder NVR-6364-H8/FR-II in MULTIPLE ADDRESS SETTING** 

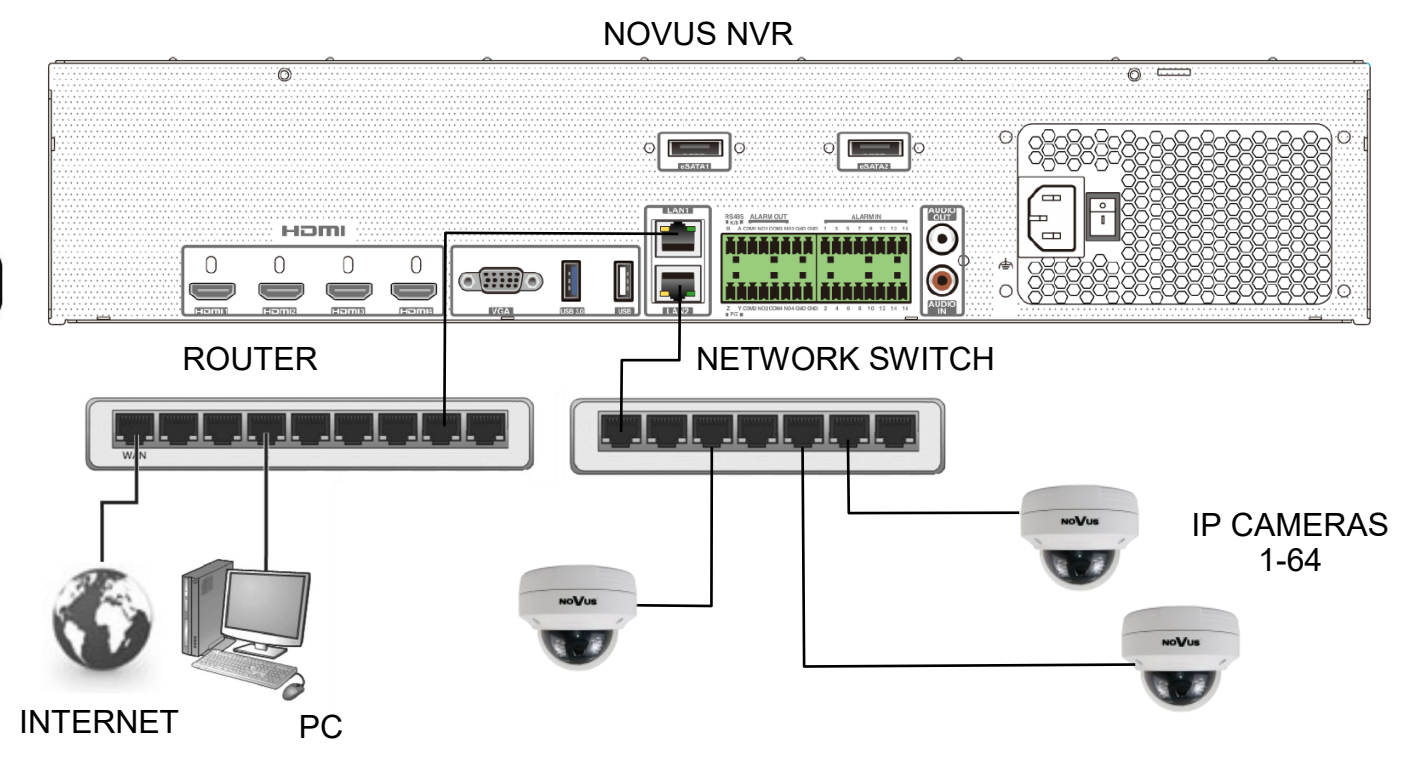

**Connecting NVR-6364-H8/FR-II and cameras in NETWORK FAULT TOLERNACE mode**

NOVUS NVR  $\overline{\circ}$  $\overline{\circ}$  $\circ \Box$  $\circ$   $\blacksquare$ Homi  $\odot$  $\bigcirc$  $\mathbf 0$  $\mathbb O$  $\mathbf 0$ n  $\mathbf{H}(\mathbf{H})$  $\bigodot$ **ANARANA KANARAN**  $\bigcirc$  $_{\sim}$ BACKUP CONNECTION ROUTER  $\begin{bmatrix} 1 & 1 & 1 \\ 1 & 1 & 1 \end{bmatrix}$  NETWORK SWITCH IP CAMERAS 1-32 INTERNET<br>PC

#### **2.7. Connecting external devices**

Connecting audio ports

Audio output signal normally are above  $200 \text{mV}$  @1k $\Omega$  load. You can connect to it the audio amplifier with the external speakers.

Connecting USB devices

NVR has 1 x USB 2.0 port on front and one 1 x USB 2.0 and 1 x 3.0 USB port on back panel . They could be used for connecting external Flash memory, mouse connection and other USB compatible devices. To connect storage memory it is recommended to use port USB 3.0.

Connecting alarms ports

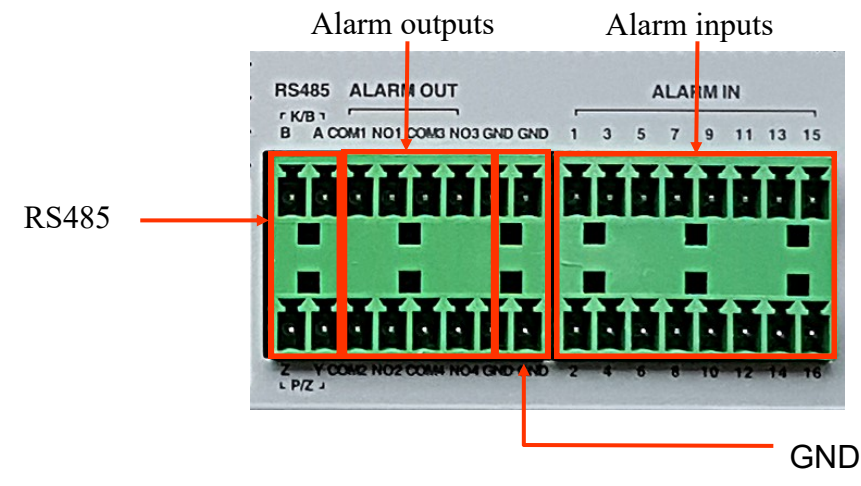

NVR-6364-H8/FR-II has 16 local alarm inputs and 4 alarm outputs. The connection diagram of the alarm output no. 1 is presented below. Other outputs should be connected according to the same scheme.

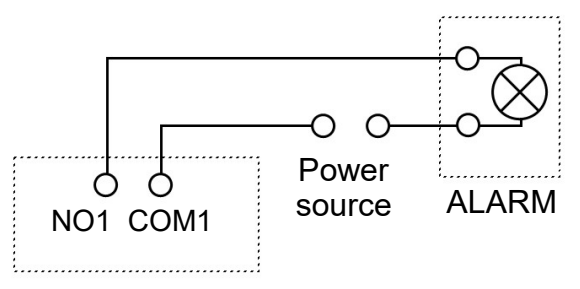

Below is a diagram of connecting the sensor to the alarm inputs.

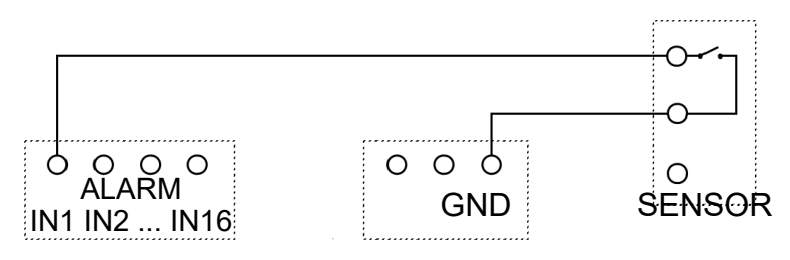

All rights reserved © AAT Systemy Bezpieczeństwa sp. z o.o.

#### **2.8. Security recommendations for network architecture and configuration**

#### **NOTE!**

#### **Below are shown security recommendations for network architecture and configuration of CCTV systems that are connected to the Internet to reduce the risk of unauthorized interference with the system by a third party.**

1. Absolutely change the default passwords and user names (if the device gives this possibility) of all applied network devices (recorders, cameras, routers, network switches, etc.) to the severely complexity password. Use lowercase and uppercase letters, numbers, and special characters if there is such possibility.

2. Depending on the available functionality in the order to restrict access to the used network devices at the administrator account level, it is recommended to configure the users accounts accordingly.

3. Do not use DMZ function (Demilitarized zone) in your router. Using that function you open the access to recorder system from the Internet on all ports, which gives possibility for an unauthorized interference with the system.

Instead of DMZ use port forwarding redirect only the ports which are necessary for the performance of the connection (detailed information about ports of communication in different models of recorders, cameras, etc. can be found in the operating instructions).

4. Use routers with firewall function and make sure it is enabled and properly configured.

5. It is recommended to change the default network communication port numbers of used devices if there is such possibility.

6. If used network devices has a UPnP feature and it is not used, turn it off.

7. If used network devices has a P2P feature and it is not used, turn it off.

8. If used network devices support HTTPS protocol for connection, it is recommended to use it.

9. If used network devices support IP filtering for authorized connections function, it is recommended to use it.

10. If used recorder has two network interfaces it is recommended to use both of them to physically separate network for cameras and network for Internet connection. The only device in the system, accessible from Internet is recorder - there is no physically access directly to any camera.

1)  $\left(2\right)$ 

## **3. NVR OPERATING**

#### **3.1. Front panel description**

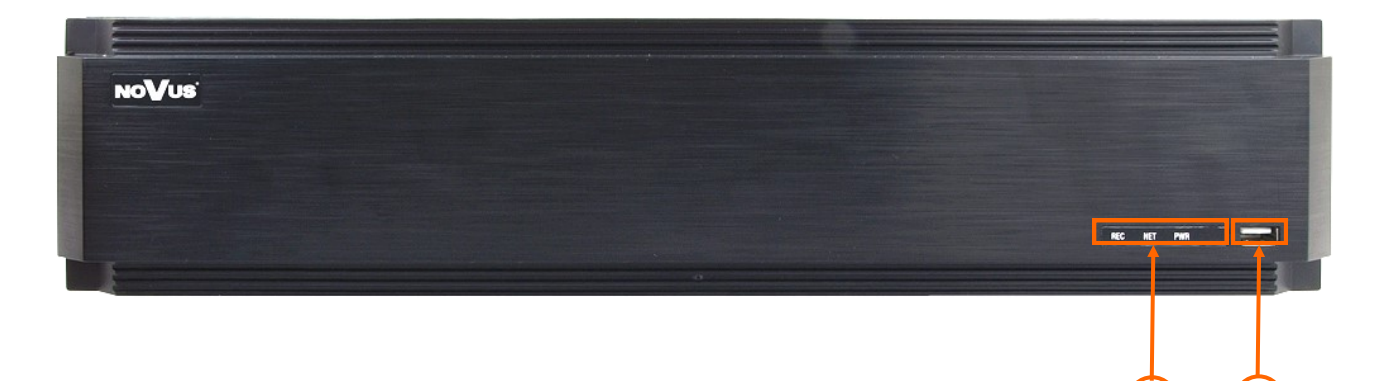

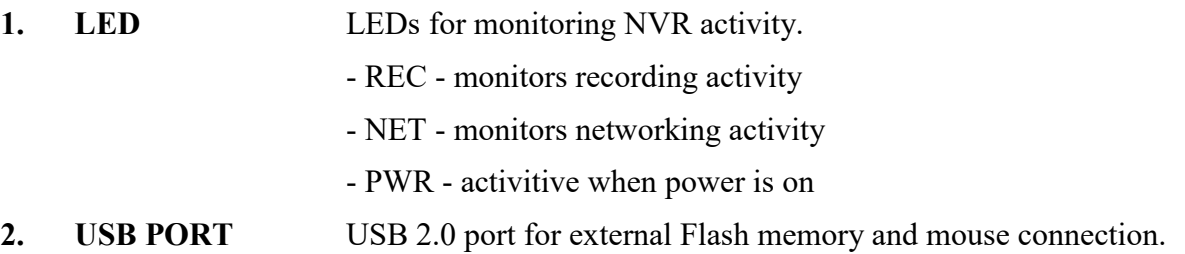

#### **3.2. Controlling via USB mouse**

It is possible to control NVR via an USB mouse connected to the USB port. Double-click on any camera in split screen display mode switches the display to full-screen mode. Subsequent double-click returns to previous display mode. During configuration, the selection of individual items is made using the left mouse button. In selected positions, the value of a selected field can be changed using the mouse wheel.

#### **3.3. First Launch Wizzard**

In order to start the device, connect the power cable to the power supply, turn on the switch located on the back of the housing and wait for the recorder menu to start.

After the NVR first launch, a window is displayed that allows to select the language and location. To select the English language, select ENGLISH in the left-hand window and select the recorder location in the right-hand window.

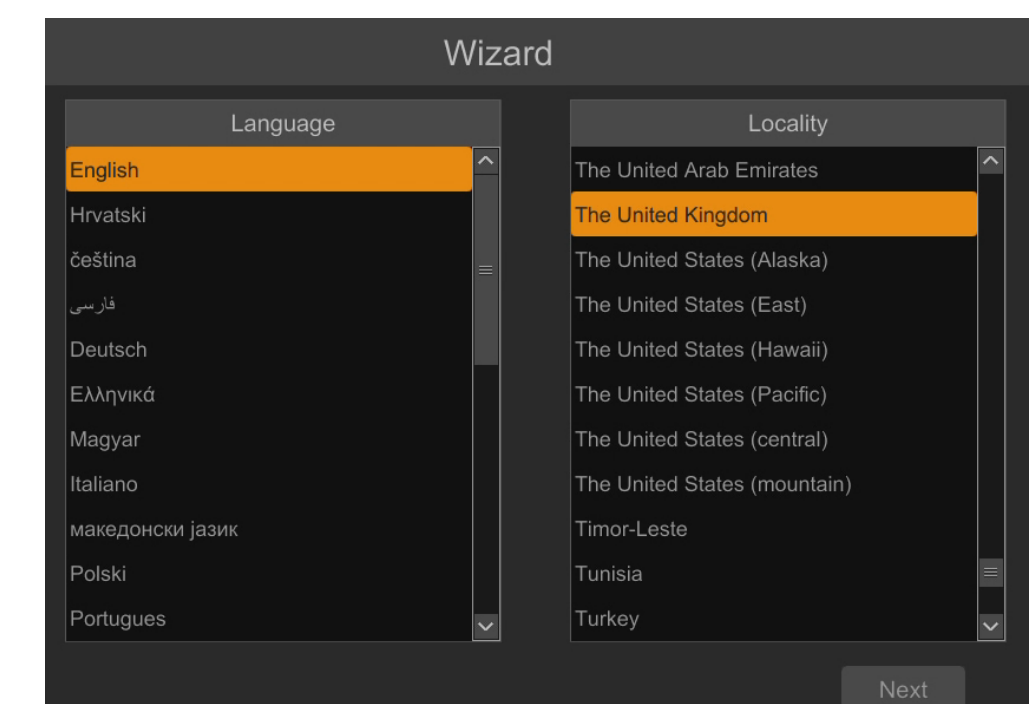

In the next step, read and accept the Privacy Statement. Check the checkbox at the bottom of the window and press **OK**.

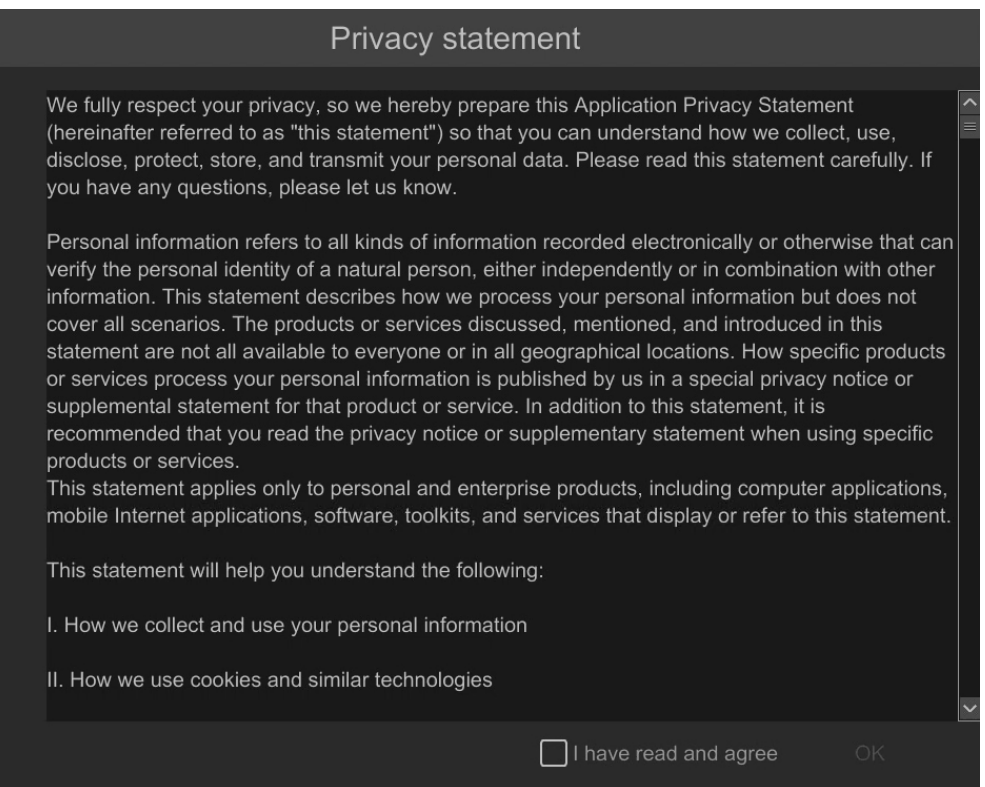

All rights reserved © AAT Systemy Bezpieczeństwa sp. z o.o.

The next wizard window allows to set time parameters such as TIME ZONE, SYSTEM TIME, DATE FORMAT, TIME FORMAT, DST, SYNCHRONOUS, NTP SERVER and VIDEO FORMAT. After making your selection, click the NEXT button.

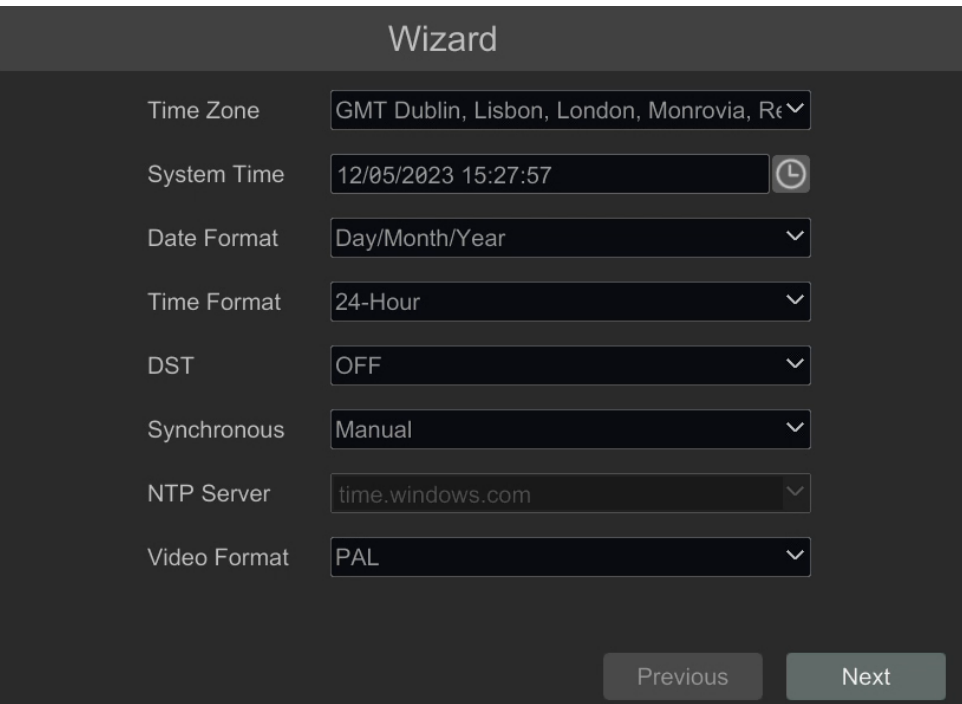

Change the password in the password change wizard. The password must be at least 8 characters long. It should contain a number, and upper and lower case letters. Enter them on the screen keyboard available after clicking in the NEW PASSWORD and CONFIRM PASSWORD fields.

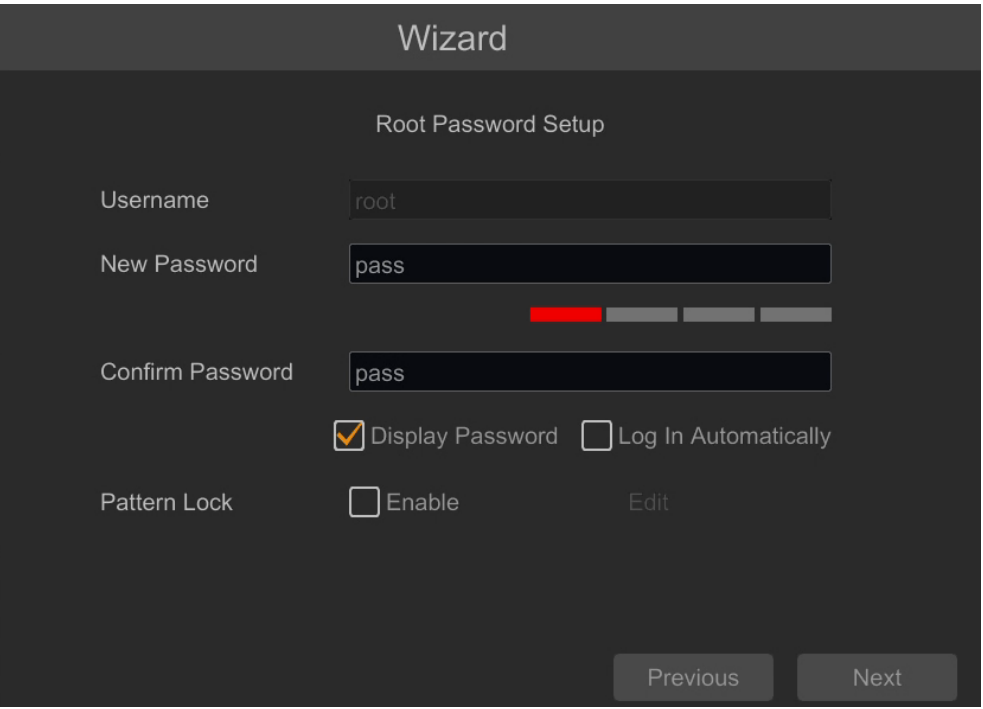

All rights reserved © AAT Systemy Bezpieczeństwa sp. z o.o.

To display the entered password, check the DISPLAY PASSWORD box. Selecting LOG IN AUTOMATICALLY checkbox will automatically log the user into the system after starting the recorder.

By selecting the ENABLE field in the PATTERN LOCK row, it is possible to activate the setting of enabling access for the user by means of a graphic pattern instead of entering the password. To start the graphic symbol settings, click the EDIT button. Then, holding down the left mouse button, move the cursor between the displayed circles twice to mark the pattern that will be used to unlock the device.

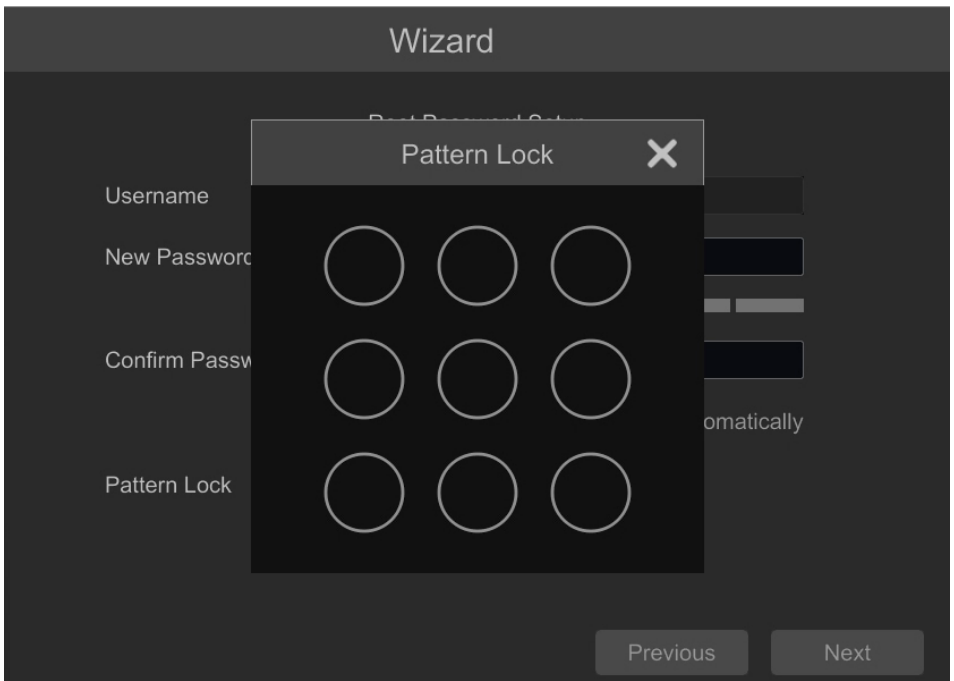

After clicking on the NEXT button, a window is displayed that allows you to set a set of questions and answers that can unlock access to the recorder.

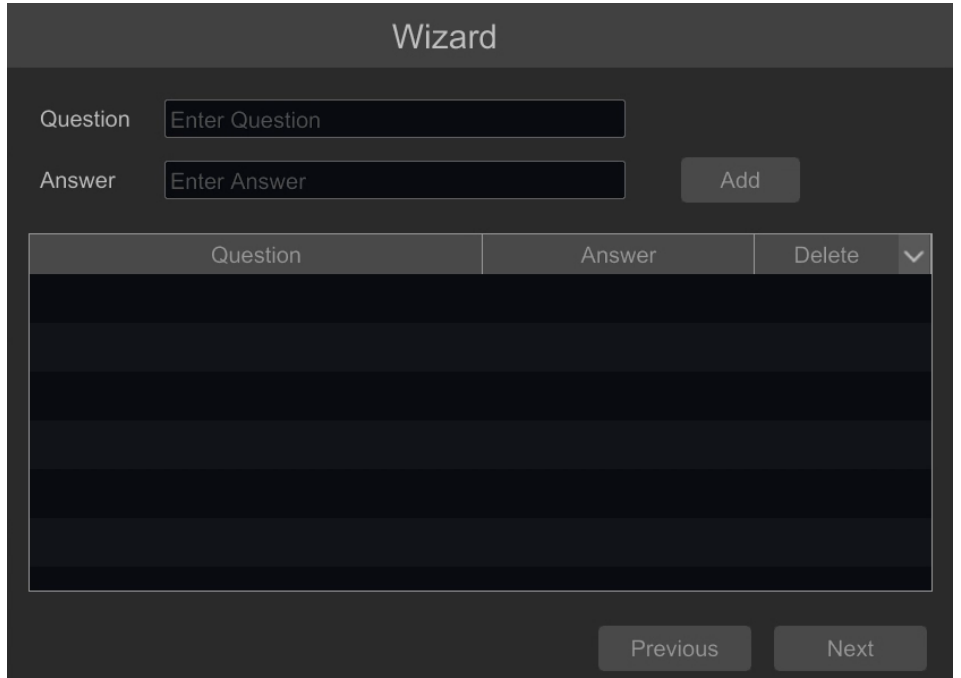

All rights reserved © AAT Systemy Bezpieczeństwa sp. z o.o.

To add a question, click on the QUESTION field to enter the question using the keyboard. Then click on the ANSWER field to enter the answer to the question. Clicking on the ADD button adds a set of questions and answers. Clicking the NEXT button takes you to the window in which information about the disk connected to the recorder is displayed.

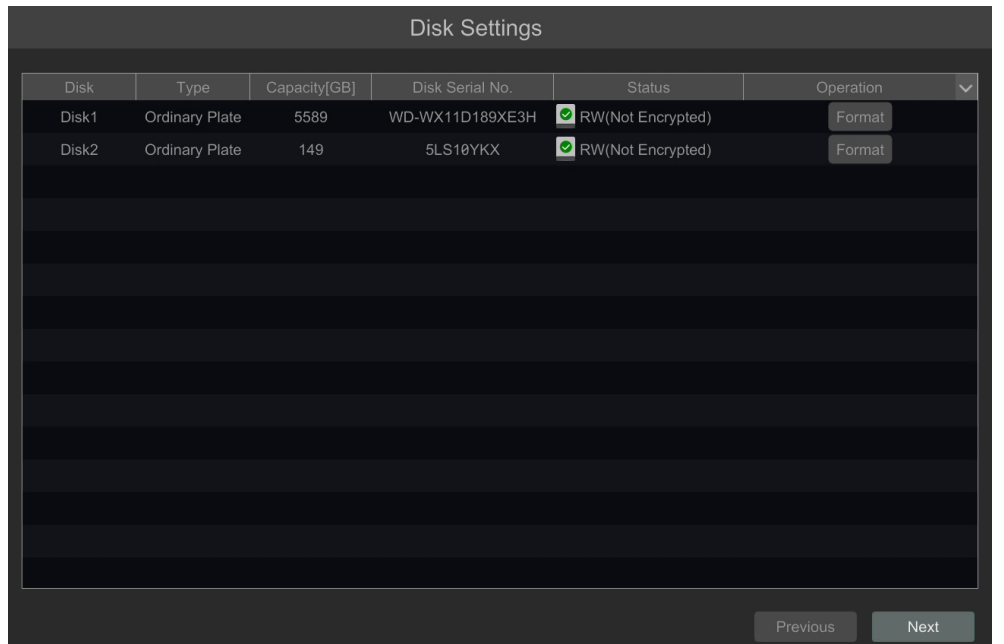

If the STATUS field displays information about the inaccessibility of the disk, format the disk by clicking on the FORMAT button. A window appears asking to confirm that you want to format the disk.

## **NOTE!**

#### **Formatting causes the loss of information stored on the hard drive.**

Pressing the OK button confirms the intention to format the disk.

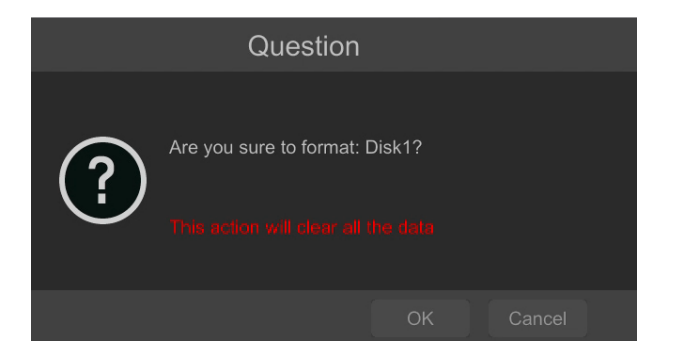

The status of the disk should be "READ AND WRITE" after successful formatting.

All rights reserved © AAT Systemy Bezpieczeństwa sp. z o.o.

#### **3.4. Startup configuration**

After the first start of the NVR, the setup wizard window is displayed (if the function has not been disabled before). In order to properly configure the recorder, follow these steps with the procedure:

#### **NOTE!**

**For suggested values for IP camera setting please refer to the "Cameras Capability Table" available on the www.novuscctv.com website. If you set wrong values some problems may appear: the NVR cannot search the IP camera, the stream cannot be connected, the image is not fluent, the image quality is bad and so on.**

Before starting work with the network recorder, you must perform the initial configuration of the device. At the bottom of the window, checkbox **Enable wizard next time** is checked. If you uncheck this box, the wizard will not start at the next restart.

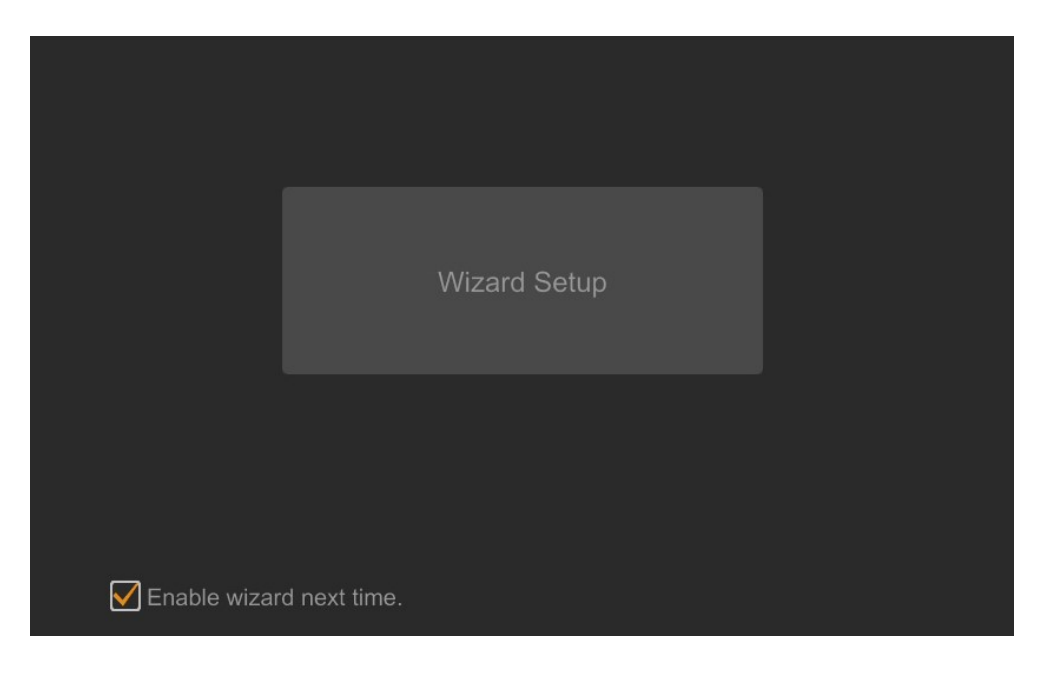

Click **Wizard Setup** to start.

#### **I. NETWORK SETTINGS:**

The first tab of the setup wizard is **Network Settings**. The recorder has two network cards and they can work in two modes - **Multiple Address Setting** or **Network fault tolerance**. The first one requires that network cards have different IP addresses from different address groups. Each LAN port must be connected to separate network. The second mode allows to assign only one IP address, it is assigned to both ports - in case of damage to one connection, the other port takes over the connection. Both ports should then be connected to the same network.

The recorder is enabled to **obtain an IP address automatically** by default. It gets IP address and DNS settings from the DHCP server. If the address retrieval fails, the recorder is assigned a default address of 192.168.1.100 with a subnet mask of 255.255.255.0. If we want to edit these settings, disable the **Obtain an IP address automatically** checkbox and assign the appropriate IP address, subnet mask, gateway, DNS addresses. You can do the same for the second port.

At the bottom of the window, you can define HTTP, HTTPS ports and the server data port.

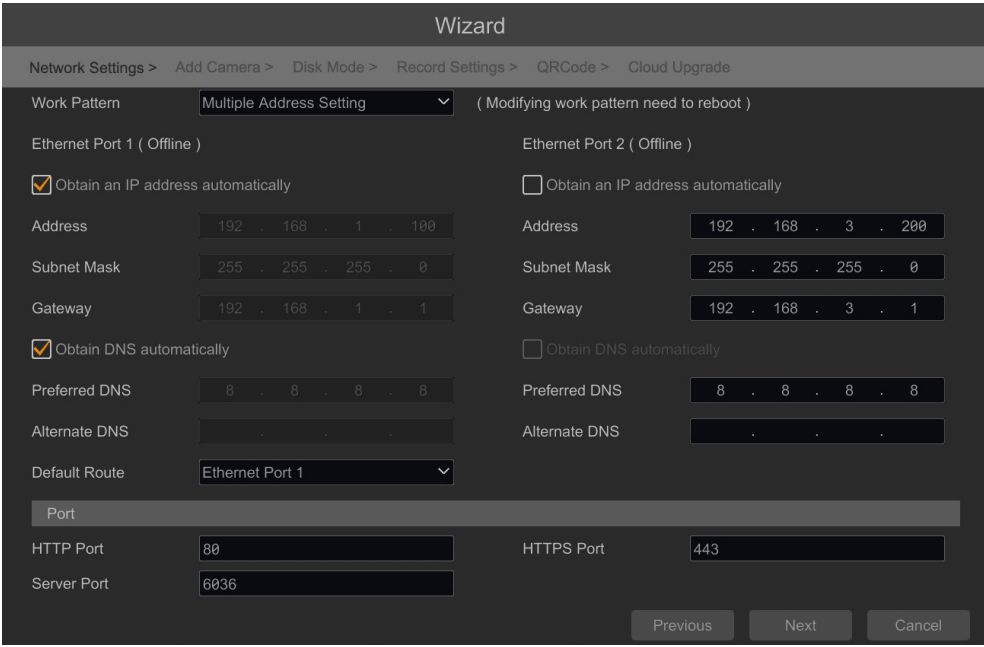

Parameter changes must be confirmed with the NEXT button

#### **II. ADD CAMERA:**

Next window allows to configure the IP camera and add them to the recorder. Upper window displays cameras found by the NVR in local network. Before adding cameras to the system, make sure that they have a unique IP address. Cameras with IP addresses that have already been added to the NVR will not be displayed in the search part.

To change the addressable cameras, click on  $\blacksquare$  the icon in the column EDIT (This works only with NOVUS IP 6000 camera series).

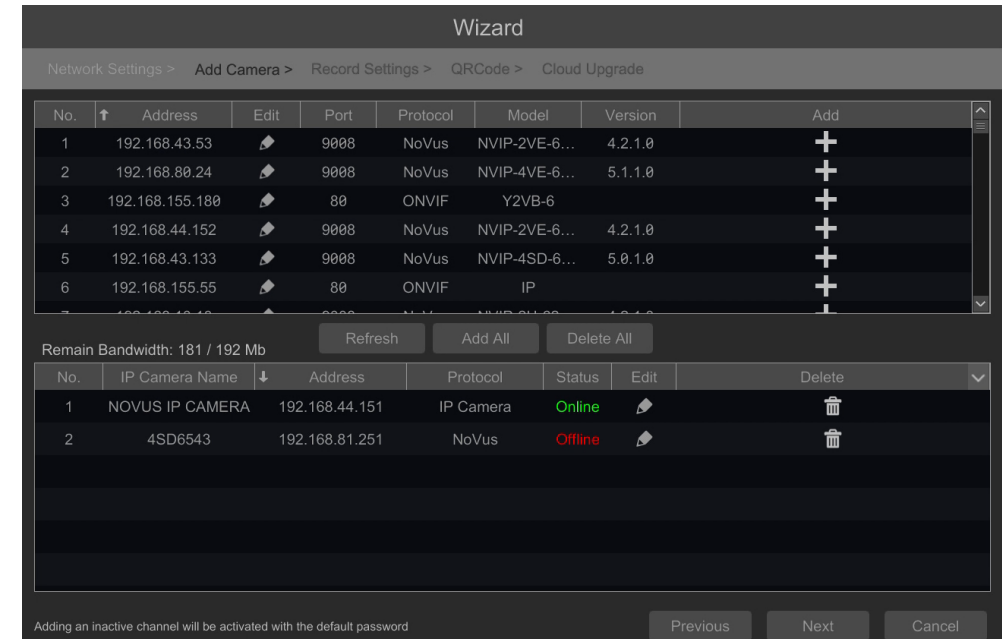

Enter the address in the IP ADDRESS field and set the masks in the SUBNET MASK, then press the OK button to save the settings.

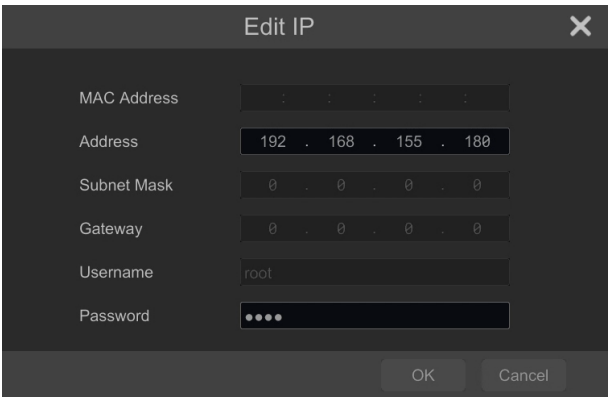

Press the **button** to add the camera to the system

In the lower window there is a list of available channels. It is possible to change the name of the channel after clicking in the EDIT field.

#### **NOTE!**

**The process of adding NOVUS IP 6000 series cameras with software 5.1.x and higher in which the activation process has not been carried out cannot be correctly carried out in the start-up wizard (v1.4.8 NVR firmware). You can check the camera firmware version in the VERSION column.** 

Added camera is displayed on the bottom of the menu list. To edit the connection settings of the camera, press the **button** in EDIT column.

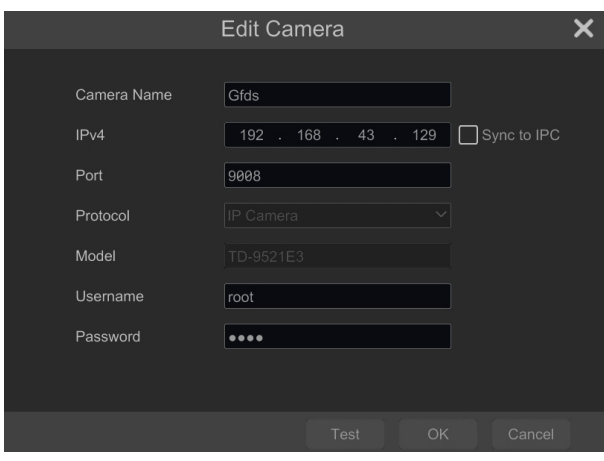

If you are having problems connecting to the camera, you must enter the correct user name in the USER NAME and password in the PASSWORD field and then press the OK button to save the settings.

#### **NOTE!**

**It should be borne in mind that if the camera password is changed from the level of e.g. a web browser, the newly defined password must also be entered in the recorder. Otherwise, after a**  longer time from changing the password or after restarting the camera or recorder, the **communication between the camera and the recorder will be lost. This is especially important for cameras with firmware version 5.1.0.0 and newer. These cameras do not have a defined default password (it means that the cameras are not activated by default), a new strong password should be defined when connecting to the camera for the first time. Without defining a new strong password, the camera configuration from the web browser will not be possible.**

If the NVR connected to the camera in STATUS filed will be displayed "Connected".

To remove a camera from the list, press the  $\frac{1}{\Box}$  in DELETE column.

## **III. DISK MODE:**

The NVR-6364-H8/FR-II recorder allows to connect 8 hard drives, which can be configured in one of RAID version: 0, 1, 5, 6 or 10. The **Disk Mode** tab shows a checkbox to enable RAID mode.

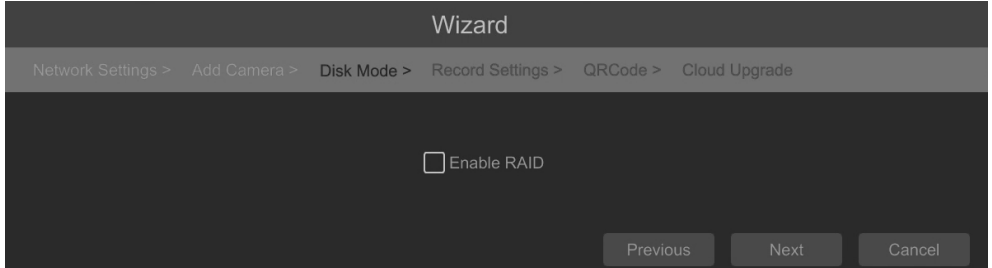

If the drive mode is switched, the system has to be rebooted.

All rights reserved © AAT Systemy Bezpieczeństwa sp. z o.o.

#### **IV. RECORD SETTINGS:**

This tab allows to set the recording mode. You can set the mode to **Auto** or **Customization**. In the **Customization** mode the user needs to manually set recording schedules for each channel. The **Auto**  mode sets one of the following modes to all cameras:

- - MOTION RECORD starts recording after receiving motion detection information from the camera.
- - SENSOR RECORD starts recording after alarm generated on alarm input.
- - MOTION RECORD + SENSOR RECORD starts recording after motion detecion alarm and after alarm from alarm input.
- ALWAYS(24x7) RECORD + MOTION RECORD continuous recording and recording after receiving motion detection information from the camera.
- - ALWAYS(24x7) RECORD + SENSOR RECORD continuous recording and recording alarm generated on alarm input
- - ALWAYS(24x7) RECORD + MOTION RECORD + SENSOR RECORD continuous recording and recording alarm generated on alarm input and after receiving motion detection information from the camera.
- - ALWAYS(24x7) RECORD + MOTION RECORD + SENSOR RECORD + AI RECORD continuous recording and recording alarm generated on alarm input, motion detection information and after receiving Intelligence Analysis from the camera.

Click on the ADVANCED button to create your own combination of recording modes.

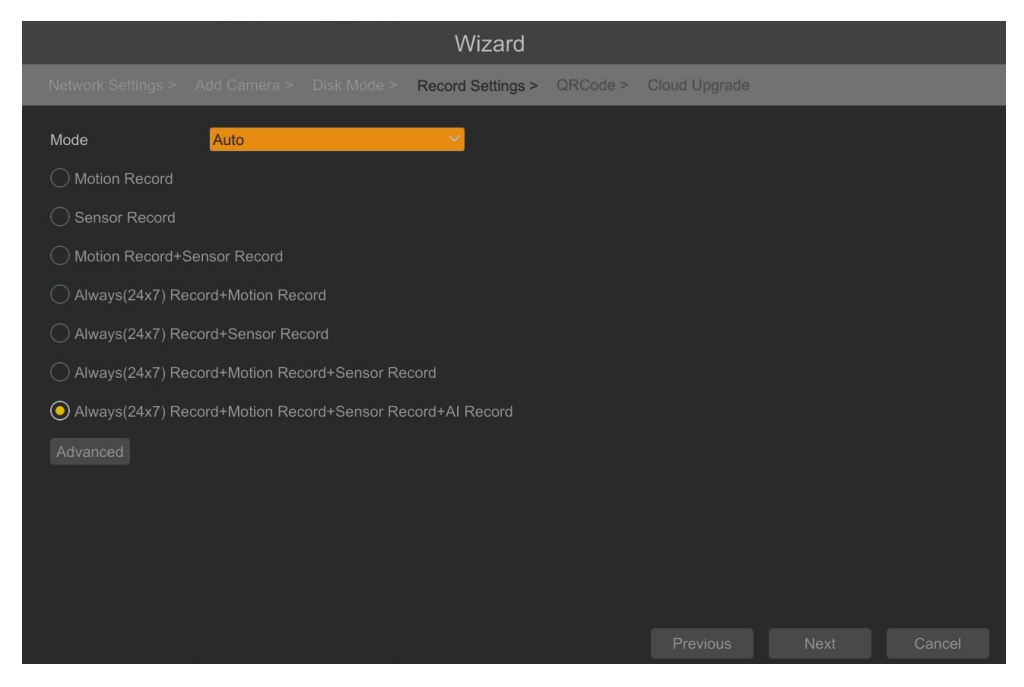

## **V. QR CODE:**

This panel allows you to scan the QR code in the SuperLive Plus application or enter the device code on autonat.com to connect to a device connected to the Internet behind a NAT-equipped router. To add devices to the list of devices associated with the account in the mobile application, use the security code displayed after cliking on the **button**.

All rights reserved © AAT Systemy Bezpieczeństwa sp. z o.o.

In the ACCESS TYPE field, you can select the type of P2P service to be used by the device. It is recommended to set the NAT 2.0 setting. This service offers greater security by encrypting connections between the NVR and the P2P server.

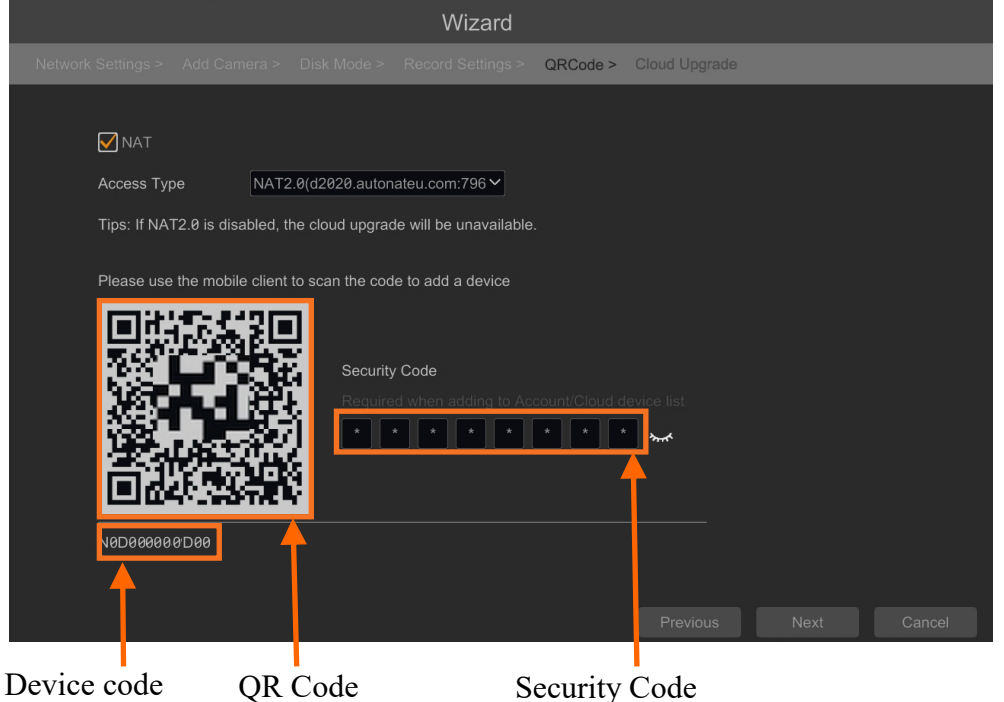

**NOTE!** 

**The AAT SYSTEMY BEZPIECZEŃSTWA Sp. z o.o. company constantly cares for the proper functioning of the P2P service, however, due to the use of third party infrastructure, it cannot be held responsible for interruptions and inconveniences in the operation of the service.**

#### **VI. CLOUD UPGRADE**:

This panel allows to enable updating the device from the cloud. This option is available only if NAT 2.0 is selected for P2P connections. The current version of the software installed in the NVR is displayed in the CURRENT VERSION field. To start the update, select the CLOUD UPDATE checkbox and press the OK button to save the settings and close the wizard.

| Wizard                                                                                                    |                          |
|----------------------------------------------------------------------------------------------------|--------------------------|
| Network Settings > Add Camera > Disk Mode > Record Settings > QRCode >                                                                                                    | <b>Cloud Upgrade</b>     |
| Cloud Upgrade                                                                                                    |                          |
| Tips: To enable cloud upgrade, you need to enable NAT2.0                                                                                                    |                          |
| <b>Current Version</b>                                                                                                    |                          |
| 1.4.6.54949B221117.N1W.U1(32B880)<br>Release Date 2022.11.17                                                                                                    |                          |
|                                                                                                    |                          |
| Notice:<br>Dear users, in order to ensure cyber security when offering you better convenience on information management, we shall provide you with<br>more secure and reliable services when bounded by laws & regulations and following privacy protection principles.<br>The concept of privacy protection has been executed in the whole product/service development process, under the consideration of<br>comprehensive factors as law, product, design, etc.<br>We shall collect information in accordance with the principles of legality, legitimacy, and necessity.<br>When you enable the cloud upgrade, in order to ascertain the feasibility of upgrading current version to the latest, and the functionality of the<br>device, we will extract the following information:<br>1. current software version information.<br>We will not extract the following information on your device:<br>1, personal configuration<br>2. task information |                          |
|                                                                                                    | OK<br>Cancel<br>Previous |

All rights reserved © AAT Systemy Bezpieczeństwa sp. z o.o.

## **4. NVR MENU**

START MENU

#### **4.1. Live view**

NOVUS network video recorders have a multilingual OSD menu that allows to adjust the device settings. Available languages are: English, Polish, and others

After the initialization process is completed, live images from the cameras are displayed on the monitor screen.

VIDEO WINDOW

The device status bar is displayed at the bottom of the screen.

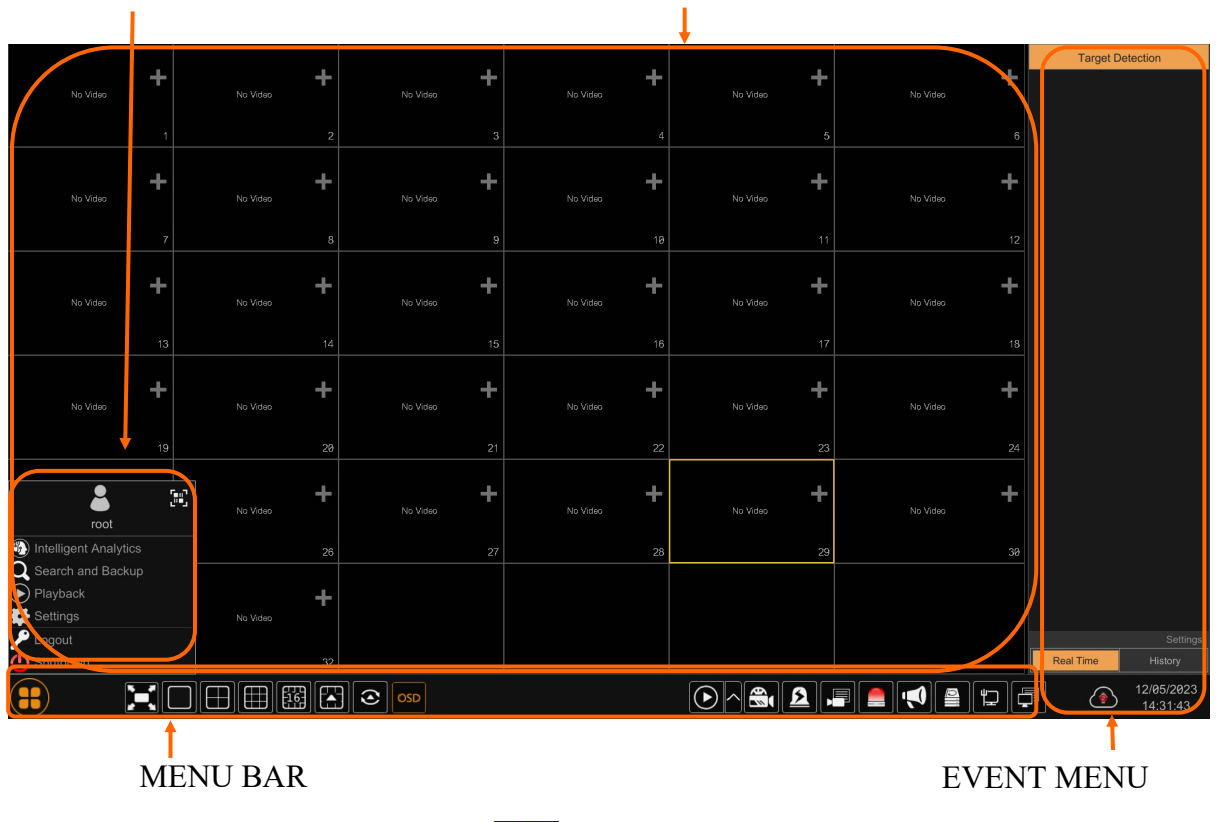

To start access to the NVR click on the  $\left(\begin{array}{c} \bullet \\ \bullet \end{array}\right)$  button to launch the start menu.

Then log in to the system (the default password for the **root** user is a **pass**).

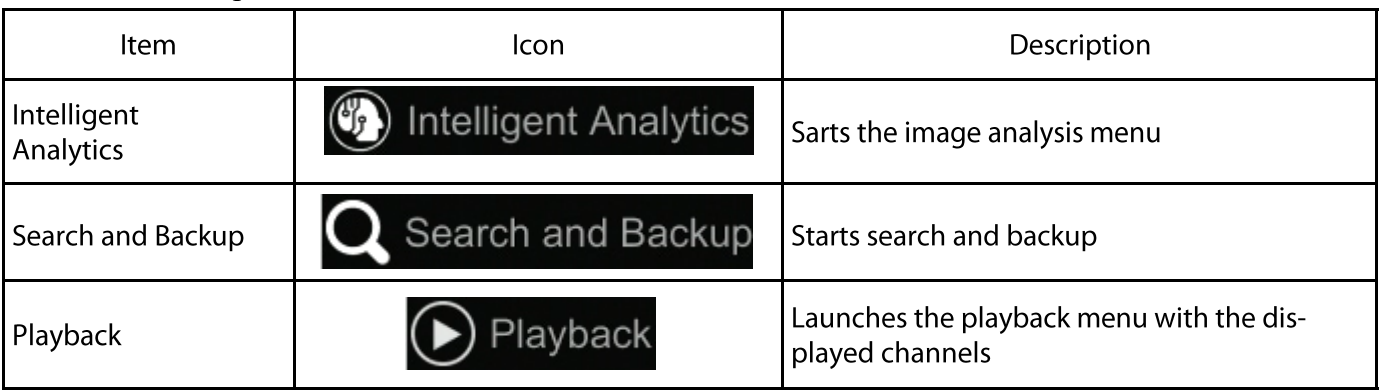

Start menu description:

All rights reserved © AAT Systemy Bezpieczeństwa sp. z o.o.

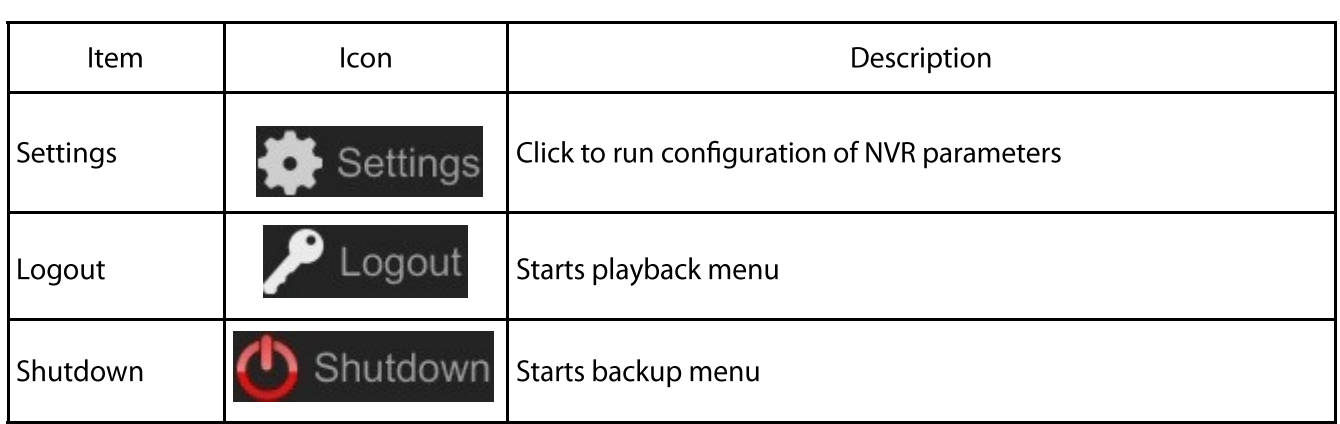

Menu bar icons:

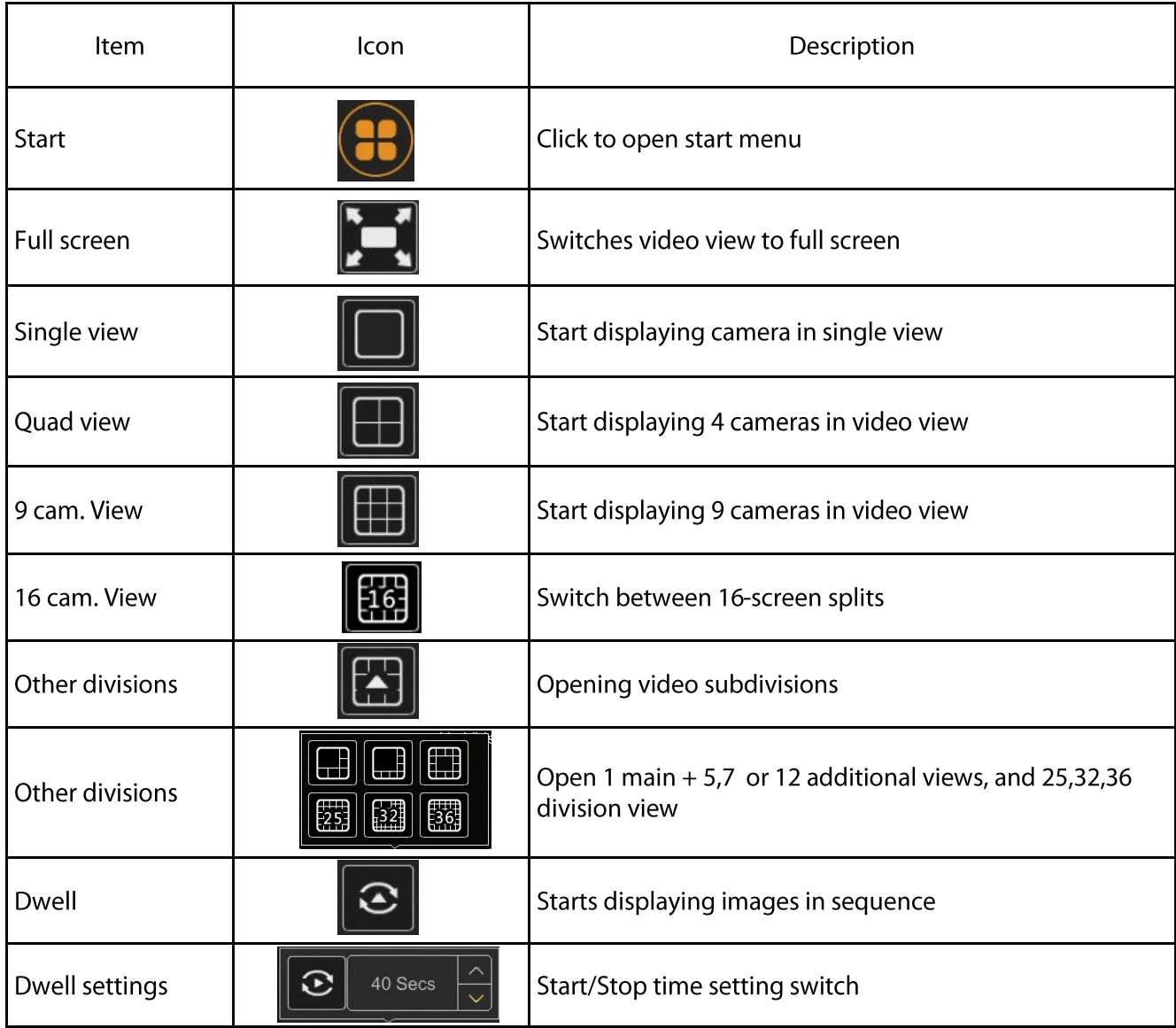

All rights reserved © AAT Systemy Bezpieczeństwa sp. z o.o.

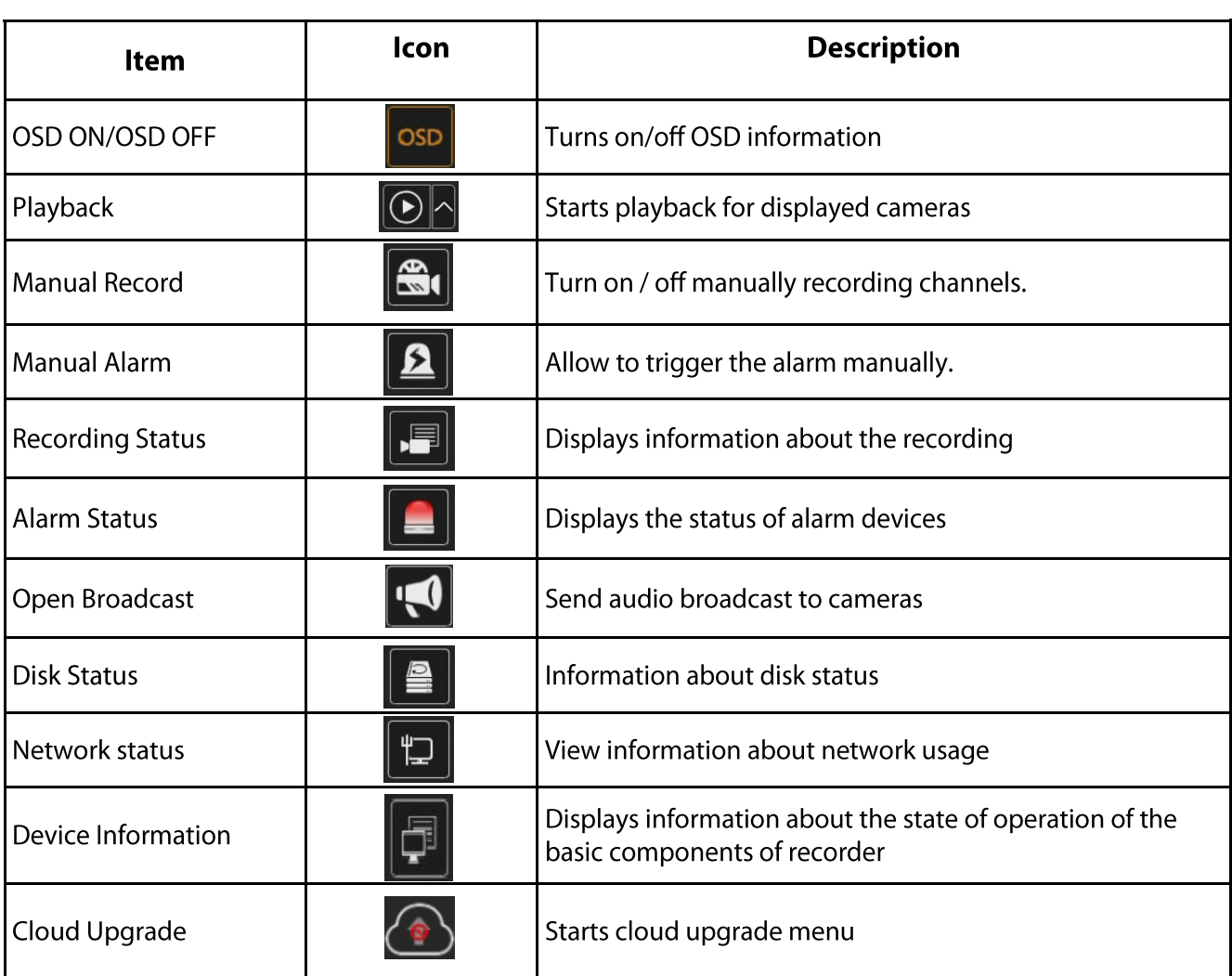

The event menu displays the detection events of people, faces, vehicles, face recognition, license plate, etc.

#### **Detailed information about configuration, service and installation of device is available in full version of user's manual located on the www.novuscctv.com**

## **4.2. Search and playback of recorded video**

CALENDAR

To start playback of recorded material, select the button  $\boxed{\odot}$  to play in the live view, you will see the window below:

## GRAPH WITH RECORDING

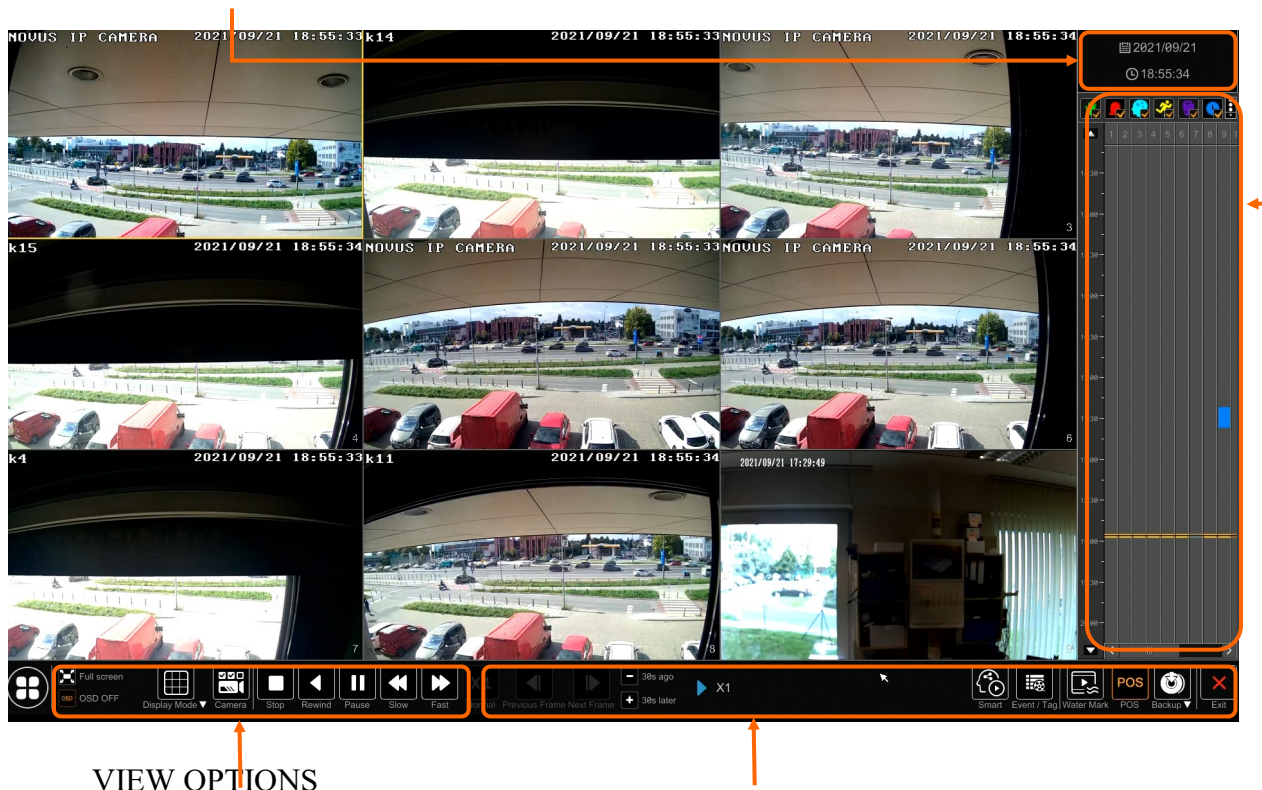

REPLAY OPTIONS

Select the desired date on the calendar and press the OK button. The recordings available for the selected day displayed in the graph. The colors of the recording bars indicate the type of recordings. To select the type of recordings, click on the selection button on the right side of the icons, selected record types.

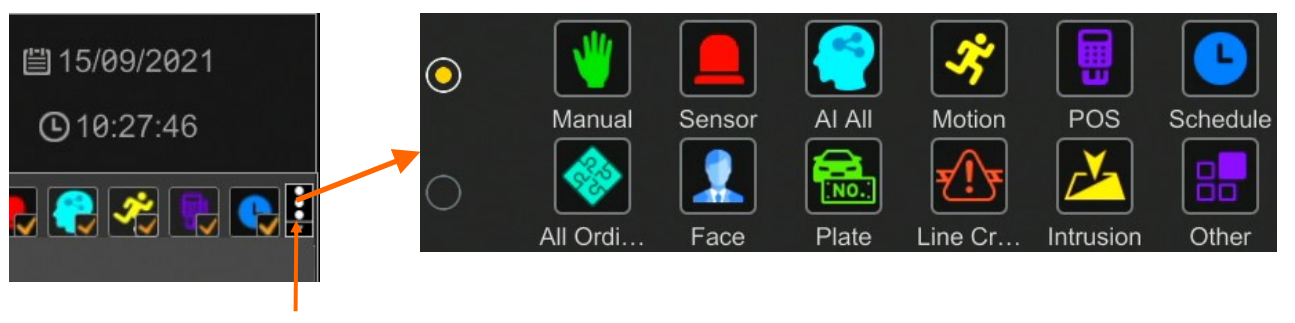

Selection of record types

When you click, a window appears that allows to select the types of recordings arranged in two groups.

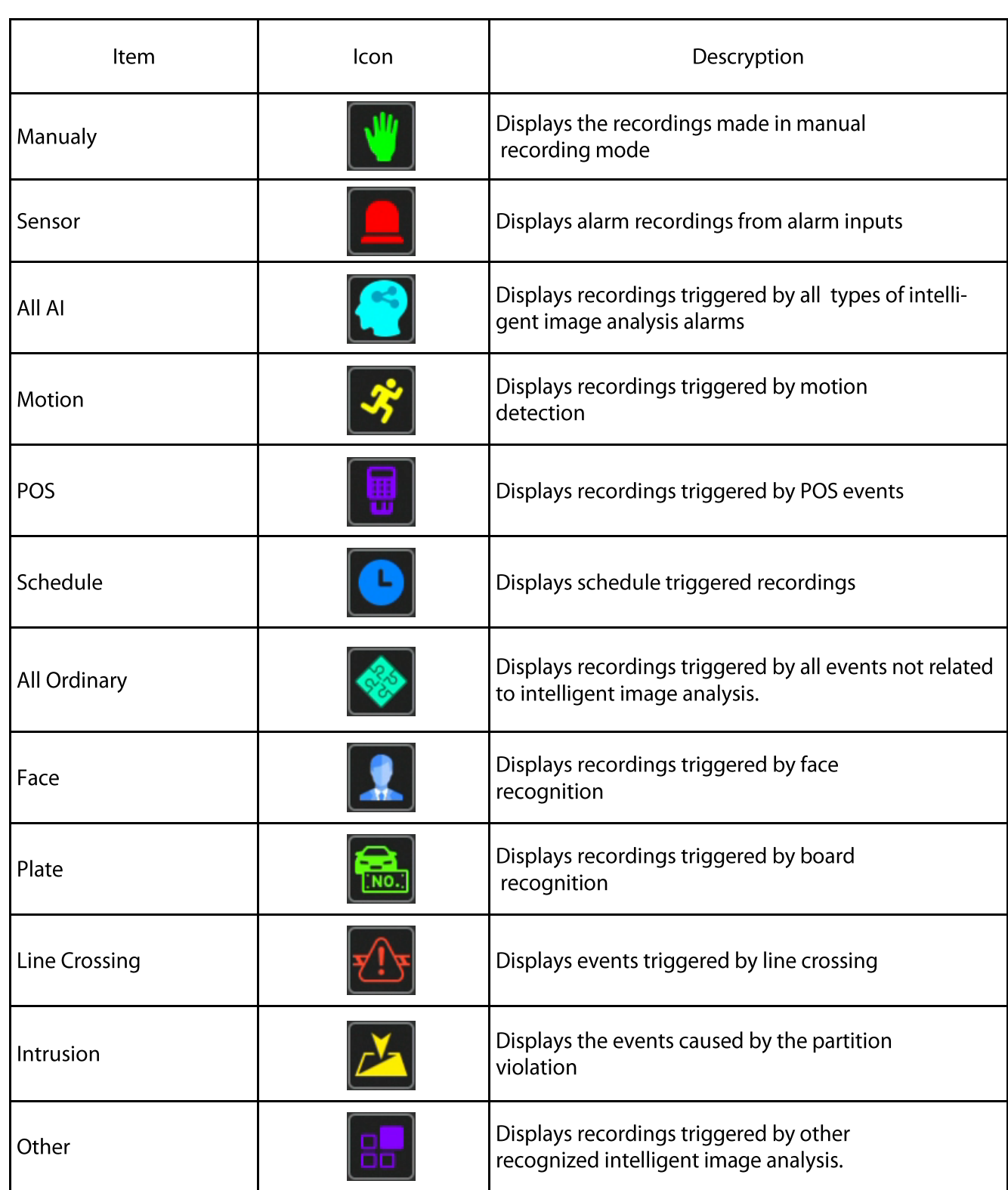

 $\overline{\phantom{0}}$ 

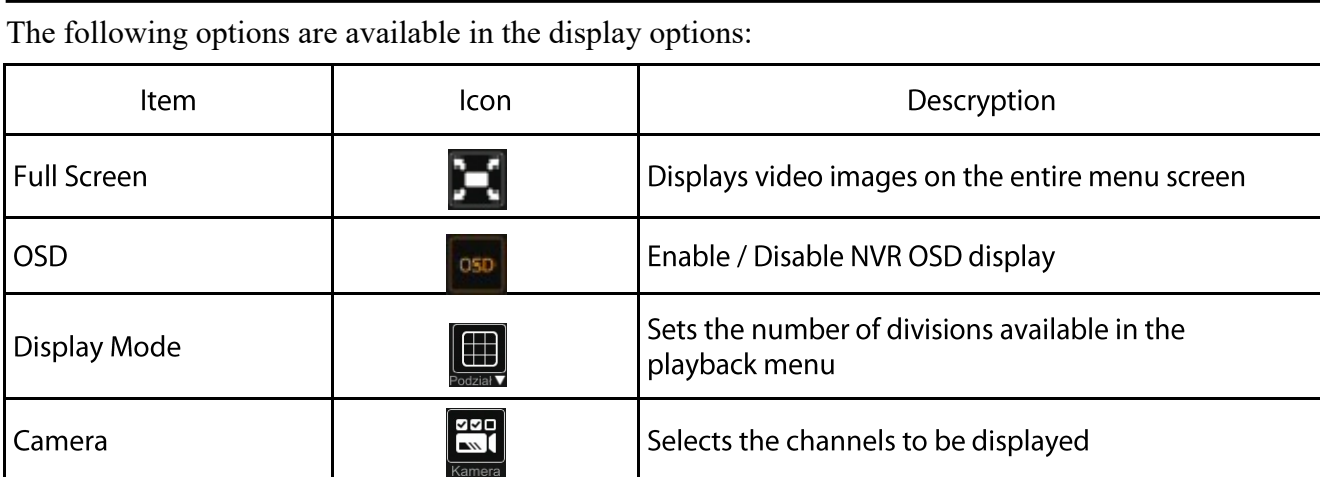

The following options are available in the recovery options:

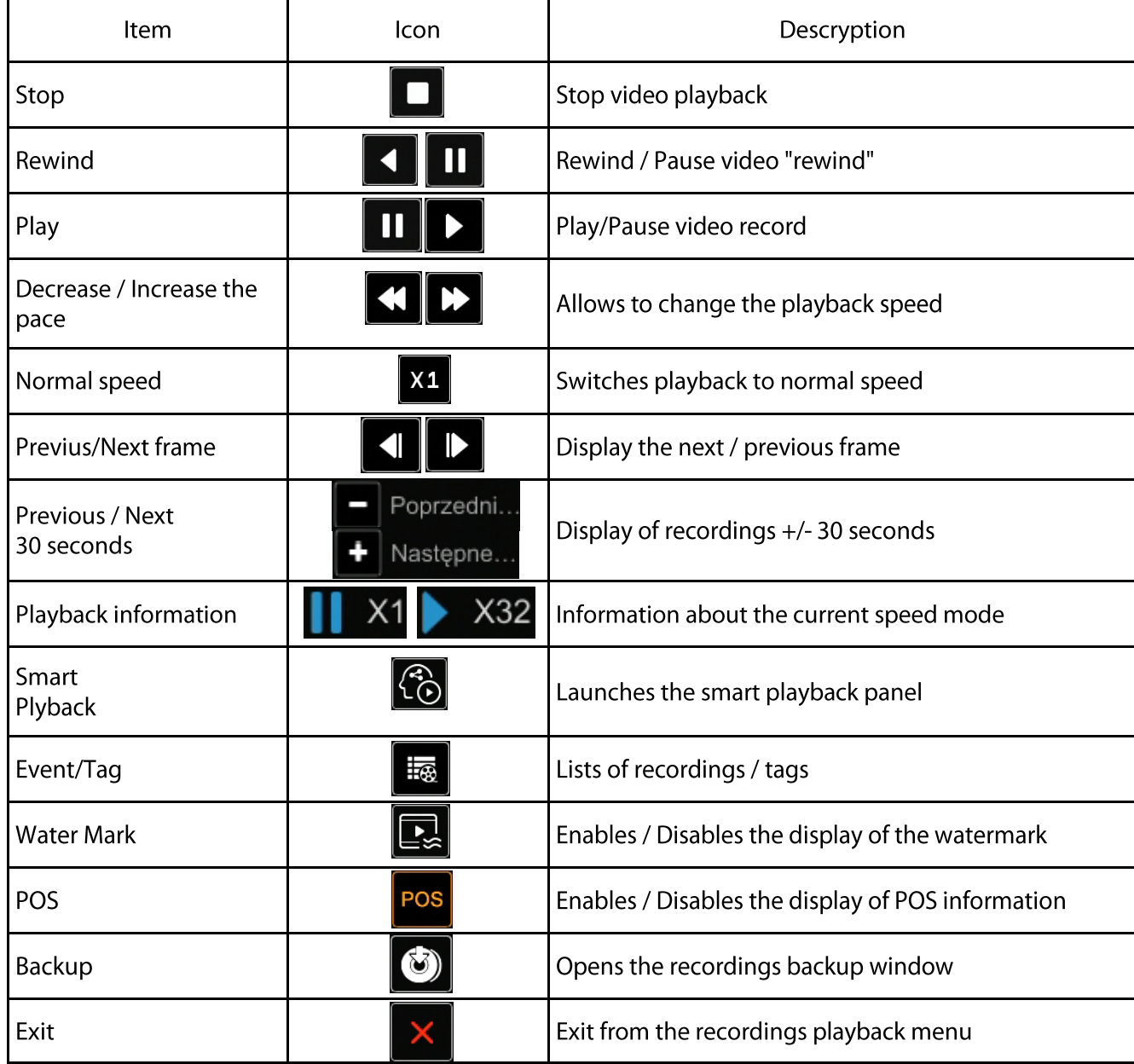

All rights reserved © AAT Systemy Bezpieczeństwa sp. z o.o.

eng

**NOTE! Please note that if you change the camera password from the level of e.g. a web browser, you must also enter the newly defined password in the recorder. Otherwise, after a long time after changing the password or after restarting the camera or recorder, communication between the camera and the recorder will be lost. This is especially important for cameras with firmware version 5.1.0.0 and later. These cameras do not have a defined default password (this means that the cameras are not activated by default), a new strong password must be defined when connecting to the camera for the first time. Without defining a new strong password, it will not be possible to configure the camera from a web browser.**

#### **4.3. Changing the menu language**

If after NVR booting up the currently selected menu language is different than expected, to change it, please follow the steps below:

Click-on bottom left on  $\left( \frac{1}{2} \right)$  start menu button.

Then select menu options to open (third from the bottom)

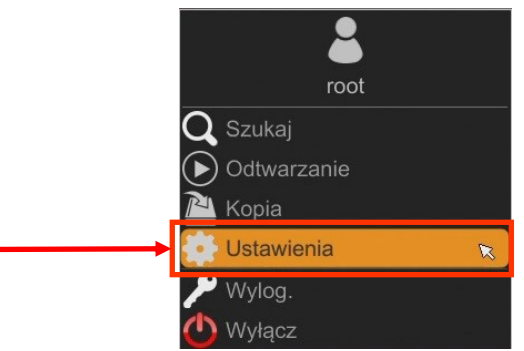

Select the tab SYSTEM in the NVR menu,

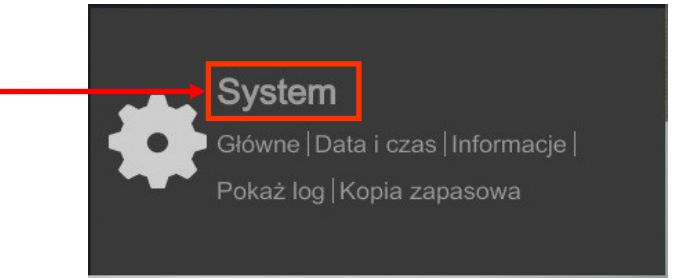

In the displayed menu, select the English language in the third box from the top and click the button on the bottom menu.

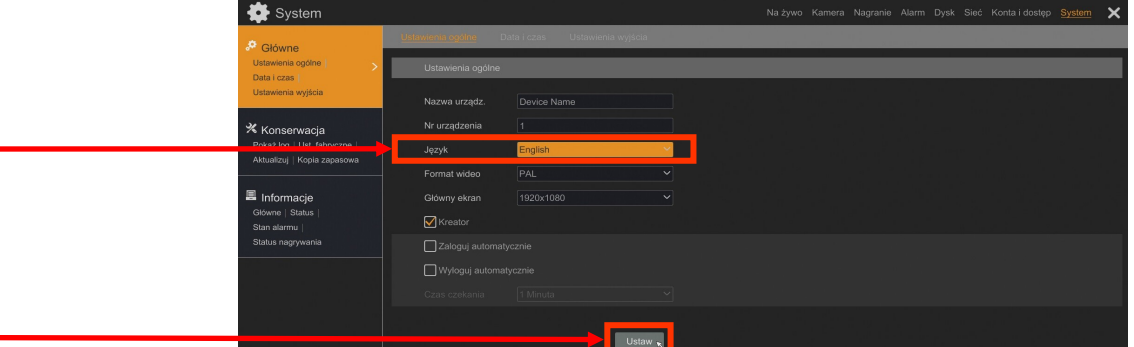

After saving settings, the language is switched to English.

## **NOTES**

 $eng$ 

## All rights reserved © AAT Systemy Bezpieczeństwa sp. z o.o.

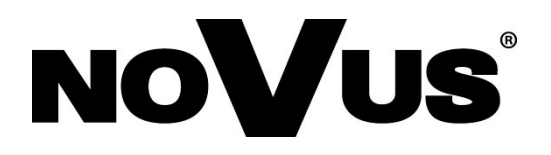

## **AAT SYSTEMY BEZPIECZEŃSTWA Sp. z o.o.**

431 Pulawska St., 02-801 Warsaw, Poland tel.: +4822 546 0 546, kontakt@aat.pl www.novuscctv.com

2023-12-27 PF, MK

## Skrócona instrukcja obsługi

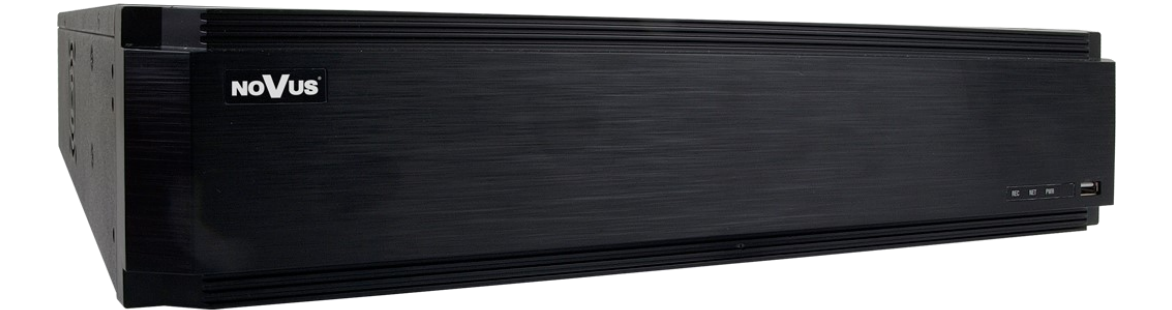

# NVR-6364-H8/FR-II

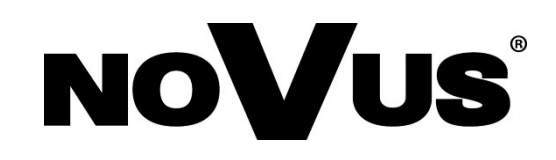

## **UWAGI I OSTRZEŻENIA**

## **PRODUKT SPEŁNIA WYMAGANIA ZAWARTE W DYREKTYWACH:**

**DYREKTYWA PARLAMENTU EUROPEJSKIEGO I RADY 2014/30/UE z dnia 26 lutego 2014 r.** w sprawie harmonizacji ustawodawstw państw członkowskich odnoszących się do kompatybilności elektromagnetycznej (Dz.U. L 096 z 29.3.2014, s. 79-106, z późniejszymi zmianami) – zwana Dyrektywą EMC.

**DYREKTYWA PARLAMENTU EUROPEJSKIEGO I RADY2014/35/UE z dnia 26 lutego 2014 r.** w sprawie harmonizacji ustawodawstw państw członkowskich odnoszących się do udostępniania na rynku sprzętu elektrycznego przewidzianego do stosowania w określonych granicach napięcia.

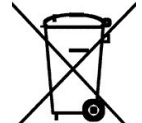

**DYREKTYWA PARLAMENTU EUROPEJSKIEGO I RADY 2012/19/UE z dnia 4 lipca 2012 r.** w sprawie zużytego sprzętu elektrycznego i elektronicznego WEEE (Dz.U. L 96 z 29.3.2014, str. 79-106, z późniejszymi zmianami) – zwana Dyrektywą WEEE.

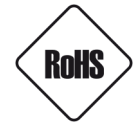

**DYREKTYWA PARLAMENTU EUROPEJSKIEGO I RADY 2011/65/UE z dnia 8 czerwca 2011 r.** w sprawie ograniczenia stosowania niektórych niebezpiecznych substancji w sprzęcie elektrycznym i elektronicznym (Dz.U. L 174 z 1.7.2011, str. 88-110, z późniejszymi zmianami) - zwana Dyrektywą RoHS.

**DYREKTYWA DELEGOWANA KOMISJI (UE) 2015/863 z dnia 31 marca 2015 r**. zmieniająca załącznik II do dyrektywy Parlamentu Europejskiego i Rady 011/65/UE w odniesieniu do wykazu substancji objętych ograniczeniem (Dz. U. z 3 stycznia 2017).

**DYREKTYWA PARLAMENTU EUROPEJSKIEGO I RADY (UE) 2017/2102 z dnia 15 listopada 2017 r.** zmieniająca dyrektywę 2011/65/UE w sprawie ograniczenia stosowania niektórych niebezpiecznych substancji w sprzęcie elektrycznym i elektronicznym (Dz. U. z 10 lipca 2019).

## **Wyłączenie odpowiedzialności w przypadku uszkodzenia danych zawartych na dyskach lub innych urządzeniach lub nośnikach:**

Producent nie ponosi odpowiedzialności w razie uszkodzenia lub utraty w trakcie eksploatacji Produktu danych zawartych na dyskach lub innych urządzeniach lub nośnikach.

## **Obowiązek konsultowania się z Producentem przed wykonaniem czynności nieprzewidzianej instrukcją obsługi albo innymi dokumentami:**

Przed wykonaniem czynności, która nie jest przewidziana dla danego Produktu w instrukcji obsługi, innych dokumentach dołączonych do Produktu lub nie wynika ze zwykłego przeznaczenia Produktu, należy, pod rygorem wyłączenia odpowiedzialności Producenta za następstwa takiej czynności, skontaktować się z Producentem.

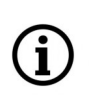

**Zamieszczone w niniejszej publikacji zdjęcia przedstawiające obrazy z kamer mogą być symulacjami. Rzeczywiste obrazy z kamer mogą się różnić, w zależności od typu, modelu, ustawień, obszaru obserwacji lub warunków zewnętrznych.**

## **WARUNKI BEZPIECZEŃSTWA**

Przed rozpoczęciem użytkowania urządzenia, należy zapoznać się z instrukcją obsługi w celu zapewnienia właściwej i bezpiecznej pracy urządzenia. Nieprzestrzeganie instrukcji może prowadzić do uszkodzenia urządzenia i/lub naruszenia bezpieczeństwa użytkowania.

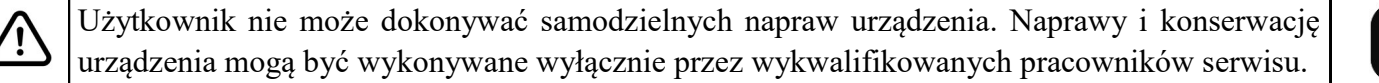

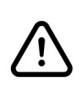

i

Urządzenie będące elementem profesjonalnego systemu telewizji dozorowej służącego do nadzoru i kontroli, nie jest przeznaczone do samodzielnego montażu w gospodarstwach domowych, przez osoby nie posiadające specjalistycznej wiedzy.

- 1. Przed zainstalowaniem i rozpoczęciem eksploatacji należy dokładnie zapoznać się z niniejszą instrukcją obsługi;
- 2. Instrukcję należy przechowywać przez czas eksploatacji urządzenia na wypadek konieczności odniesienia się do zawartych w niej treści;
- 3. Należy przestrzegać wymogów bezpieczeństwa opisanych w instrukcji, gdyż mają one bezpośredni wpływ na bezpieczeństwo użytkowników i trwałość oraz niezawodność urządzenia;
- 4. Wszystkie czynności wykonywane przez instalatorów i użytkowników muszą być realizowane zgodnie z opisem zawartym w instrukcji;
- 5. Podczas przeprowadzania czynności konserwatorskich urządzenie musi być odłączone od zasilania;
- 6. Nie wolno stosować żadnych dodatkowych urządzeń, podzespołów lub akcesoriów nieprzewidzianych i niezalecanych przez producenta;
- 7. Nie należy instalować tego urządzenia w miejscach, gdzie nie można zapewnić właściwej wentylacji (np. zamknięte szafki, itp.), gdyż może to powodować kumulowanie się ciepła i w konsekwencji może doprowadzić do uszkodzenia;
- 8. Nie wolno umieszczać urządzenia na niestabilnych powierzchniach. Instalacja musi być przeprowadzona przez wykwalifikowany personel o odpowiednich uprawnieniach według zaleceń podanych w niniejszej instrukcji;
- 9. Urządzenie może być zasilane jedynie ze źródeł o parametrach zgodnych ze wskazanymi przez producenta w danych technicznych;

Ponieważ produkt jest stale ulepszany i optymalizowany, niektóre jego parametry i funkcje mogły ulec zmianie w stosunku do opisanych w niniejszej instrukcji. W razie wątpliwości prosimy o zapoznanie się z instrukcją obsługi znajdującą się na stronie **www.novuscctv.com**

Instrukcja obsługi znajdującą się na stronie www.novuscctv.com jest zawsze najbardziej aktualną wersją.

## **INFORMACJE WSTĘPNE**

## **1. INFORMACJE WSTĘPNE**

## **1.1. Charakterystyka ogólna**

- Rejestrator cyfrowy dla 64 kamer IP.
- 2 x Gigabit Ethernet port.
- Rozdzielczość nagrywania do 5520 x 2400.
- Algorytm kompresji H.264, H.265, H.265+, H.265 Smart.
- Wielkość nagrywanego strumienia do 640 Mb/s łącznie ze wszystkich kamer.
- Obsługa protokołu ONVIF.
- Nagrywanie dwustrumieniowe.
- Możliwość montażu: 8 x HDD 3.5" SATA \*.
- Wsparcie dla RAID0, RAID1, RAID5, RAID6, RADI10
- System operacyjny oparty na Linux.
- Monitor główny 1 x HDMI (8K UHDTV), 1 x VGA (FullHD), monitor pomocniczy 2 x HDMI (4K Ultra HD), 1 x HDMI (FullHD). Możliwość wyświetlania na monitorach pomocniczych sekwencji dowolnych podziałów.
- Inteligentna analiza obrazu (sabotaż, zmiana sceny, utrata ostrości, zmiana kolorystyki, przekroczenie linii, wkroczenie do strefy, pojawienie się obiektu, zniknięcie obiektu, rozpoznawanie twarzy, wkroczenie do strefy przez osobę lub pojazd, przekroczenie linii przez osobę lub pojazd, analiza rozpoznawanych numerów tablic rejestracyjnych (LPR)). \*\*
- Możliwość kopiowania nagrań poprzez port USB na dysk twardy lub pamięć typu Flash i przez sieć komputerową.
- Oprogramowanie N Control 6000 do zdalnej administracji, podglądu i przeglądania nagrań z poziomu komputera PC lub MAC.
- Aplikacja SuperLive Plus do podglądu i przeglądania nagrań z poziomu urządzeń mobilnych.
- Menu w języku polskim, angielskim, rosyjskim.
- Możliwość obsługi urządzenia za pomocą myszy komputerowej USB i pilota zdalnego sterowania (w zestawie).
- Możliwość montażu w szafie RACK
- \* Lista kompatybilnych modeli i pojemności dysków dostępna na stronie produktu www.novuscctv.pl w zakładce PLIKI DO POBRANIA w pliku "Kompatybilne dyski".
- \*\* Funkcje dostępne w zależności od modelu podłączonych kamer.

pl

## **INFORMACJE WSTĘPNE**

## **1.2. Dane techniczne**

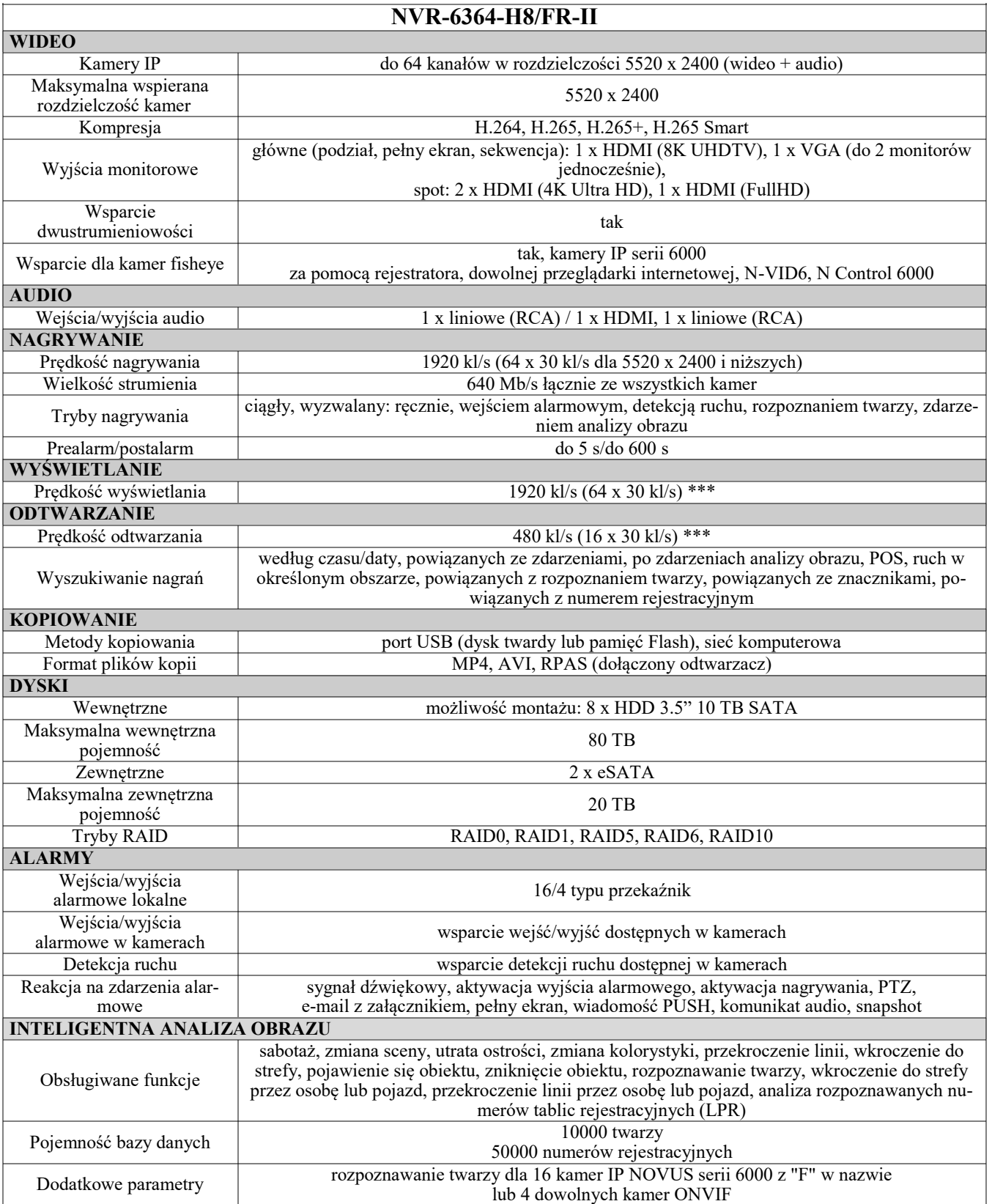

\*\*\* Podane prędkości wyświetlania i odtwarzania są osiągane przy wykorzystaniu dwustrumieniowości.

Wszelkie prawa zastrzeżone © AAT SYSTEMY BEZPIECZEŃSTWA Sp. z o.o.

## **INFORMACJE WSTĘPNE**

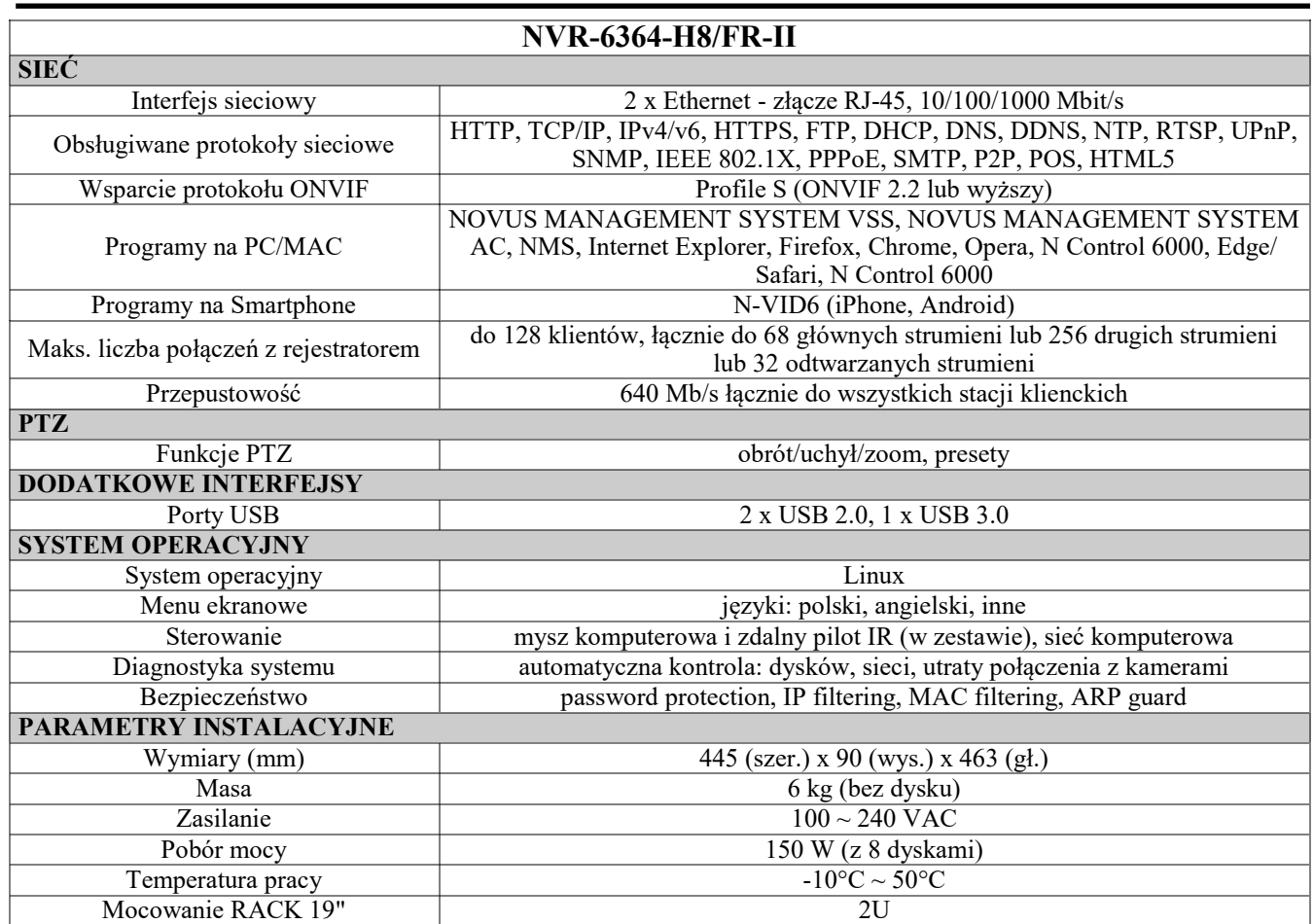

Dostępność poszczególnych funkcji (w tym analizy obrazu) zależy od modelu zastosowanych kamer, jak również wersji oprogramowania rejestratora i kamer.

Aby stworzyć system rozpoznawania twarzy należy stosować kamery IP NOVUS serii 6000 z "F" w nazwie.

Podane prędkości wyświetlania i odtwarzania są osiągane przy wykorzystaniu dwustrumieniowości. Szczegółowe dane dotyczące dysków twardych znajdują się na stronie **www.novuscctv.com/pl** w tabeli kompatybilności dostępnej w zakładce PLIKI DO POBRANIA.

## **1.3. Zawartość opakowania**

Rozpakowując urządzenie należy postępować ostrożnie.

Po otwarciu należy upewnić się czy w opakowaniu znajdują się następujące elementy:

- Rejestrator sieciowy
- Mysz USB
- Pilot zdalnego sterowania
- Kabel zasilający
- Skrócona wersja instrukcji obsługi
- Mocowanie do szafy Rack

Jeżeli którykolwiek z elementów został uszkodzony w transporcie, należy spakować zawartość z powrotem do oryginalnego opakowania i skontaktować się z dostawcą.

Wszelkie prawa zastrzeżone © AAT SYSTEMY BEZPIECZEŃSTWA Sp. z o.o.

#### **UWAGA!**

**Wsparcie protokołu ONVIF było weryfikowane na kamerach sieciowych opartych o ONVIF wer 2.2. i zgodnych z "PROFILE S".**

**Jak wykazuje doświadczenie implementacja protokołu ONVIF przez różnych producentów kamer może się różnić, a co za tym idzie poszczególne funkcje mogą działać niepoprawnie lub niezgodnie z oczekiwaniem. Firma AAT SYSTEMY BEZPIECZEŃSTWA SP. Z O.O. nie ponosi odpowiedzialności za problemy wynikłe z niekompatybilności kamer innych marek niż NOVUS podłączanych przy wykorzystaniu protokołu ONVIF. W wypadku korzystania z protokołu ONVIF w kamerze marki innej niż NOVUS zaleca się każdorazowo przeprowadzić test na poprawność obsługi w rejestratorze poszczególnych funkcji kamery.** 

#### **2. URUCHAMIANIE URZĄDZENIA**

#### **2.1. Opis złącz elektrycznych panelu tylnego**

![](_page_40_Figure_8.jpeg)

- **9. AUDIO OUT:** Wyjście audio do podłączenia lokalnego głośnika ze wzmacniaczem
- **10. GIAZDO 230V:** Gniazdo do połączenia przewód zasilania 230 V
- **11. WŁĄCZNIK:** Włącznik zasilania 230 VAC
- **12. E-SATA:** Gniazda do podłączenia dysków E-SATA

## pl

## **URUCHAMIANIE URZĄDZENIA**

#### **2.2. Instalacja dysków**

Rejestrator sieciowy NVR-6364-H8/FR-II umożliwia montaż maksymalnie ośmiu dysków wewnętrznych.

## **UWAGA!**

**W celu uzyskania informacji o kompatybilnych modelach twardych dysków oraz maksymalnych ich pojemnościach należy skontaktować się z dystrybutorem lub sprawdzić na stronie www.novuscctv.com. Firma AAT Systemy Bezpieczeństwa sp. z o.o. nie ponosi odpowiedzialności za problemy wynikłe ze stosowania nie zalecanych nagrywarek oraz dysków twardych.**

**Lista kompatybilnych dysków zawiera wszystkie dyski poprawnie współpracujące z danym rejestratorem, w tym także przeznaczone do pracy biurowej tzw. desktopowe. Jednak ze względu na to, że w systemach CCTV priorytetem jest niezawodność procesu rejestracji i zarządzania danymi zaleca się stosowanie dysków przeznaczonych do pracy ciągłej tzw. 24x7.** 

**Jeżeli użyty dysk był stosowany w innym urządzeniu konieczne jest jego formatowanie. Należy mieć to na uwadze ze względu na utratę danych.**

#### **Opis instalacji dysków**

W celu zamontowania dysków twardych należy odkręcić dwie śruby z tyłu obudowy rejestratora odsunąć górną pokrywę do tyłu, a następnie podnieść ją do góry.

![](_page_41_Figure_11.jpeg)

#### **UWAGA!**

**Przed otwarciem obudowy rejestratora należy bezwzględnie odłączyć kabel zasilający! Gdy rejestrator jest włączony przed odłączeniem przewodu zasilającego należy zamknąć system rejestratora używając menu ZAMKNIJ.**

**Jeśli dysk jest używany w innym urządzeniu, należy go sformatować przed użyciem. Formatowanie dysku powoduje wymazanie wszystkich danych z dysku. Wszystkie dyski w rejestratorze powinny być dokładnie takie same.**

Domyślnie kable SATA znajdują się wraz z akcesoriami dołączonymi do rejestratora. Kabel zasilający dysk jest podłączony do zasilacza rejestratora i gotowy do podłączenia do dysku.

Po zdjęciu pokrywy należy odkręcić i wyjąć górną oraz dolną listwę montażową na dyski odkręcając śruby z boku obudowy rejestratora. Następnie zamontować dyski przy użyciu śrub montażowych dołączonych do rejestratora.

Po przykręceniu dysków do szyny należy pamiętać o zamontowaniu słupków podpierających szynę górną. Szyna dolna podpierana jest na dwóch podporach z gwintowanym otworem.

![](_page_42_Picture_4.jpeg)

Przy ponownym montażu szyn z dyskami należy wkręcić słupki podpierające górną szynę.

![](_page_42_Picture_6.jpeg)

Po zamontowaniu górnej szyny należy przykręcić szynę do słupków przy użyciu dołączonych śrub.

![](_page_42_Picture_8.jpeg)

Po podłączeniu dysków twardych należy zamknąć obudowę rejestratora, dokręcić śruby mocujące szyny z boku rejestratora.

## **UWAGA!**

**Jeżeli urządzenie przyniesione zostało z otoczenia o niskiej temperaturze, należy odczekać aż osiągnie temperaturę pomieszczenia, w którym ma pracować. Nie wolno włączać urządzenia bezpośrednio po przyniesieniu z chłodniejszego miejsca. Kondensacja pary wodnej zawartej w powietrzu może spowodować zwarcia i w konsekwencji uszkodzenie urządzenia.**

#### **2.3. Podłączanie dysku do rejestratora przez port eSATA**

Rejestrator umożliwia podłączenie dwóch dysków zewnętrznych przez porty eSATA. Zewnętrzny dysk podłączony przez port eSATA tak jak dyski wewnętrzne rejestratora służy do rejestrowania nagrań.

#### **UWAGA!**

**Przed podłączeniem lub odłączeniem dysku do portu eSATA należy wyłączyć uprzednio rejestrator.** 

#### **2.4. Podłączanie zasilania.**

Przed uruchomieniem urządzenia należy podłączyć dostarczony przewód zasilający na tylnym panelu rejestratora.

W celu uruchomienia urządzenia należy włączyć przełącznik znajdujący się na tylnym panelu urządzenia. Uruchamianie urządzenia trwa około 120 sekund. W tym czasie nie należy uruchamiać żadnych funkcji urządzenia i naciskać żadnych przycisków. Wyłączenie urządzenia odbywa się z poziomu menu.

#### **UWAGA!**

**W czasie podłączania przewodu zasilającego włącznik zasilania powinien być wyłączony.**

**Nie należy modyfikować podłączenia zasilaczy i ich uziemienia.**

**W celu zapewnienia nieprzerwanej pracy urządzenia należy upewnić się ze wszystkie połączenia wykonano w sposób właściwy i trwały, uniemożliwiający ich przypadkowe rozłączenie.** 

**Jeżeli urządzenie przyniesione zostało z otoczenia o niskiej temperaturze, należy odczekać aż osiągnie temperaturę pomieszczenia, w którym ma pracować. Nie wolno włączać urządzenia bezpośrednio po przyniesieniu z chłodniejszego miejsca. Kondensacja pary wodnej zawartej w powietrzu może spowodować zwarcia i w konsekwencji uszkodzenie urządzenia.**

**Przed uruchomieniem urządzenia należy zapoznać się z opisem i rolą poszczególnych wejść znajdujących się na panelu tylnym.**

pl

#### **2.5. Podłączanie monitora**

Rejestrator posiada 5 wyjść monitorowych - 4 wyjścia HDMI oraz jedno wyjście VGA. Wyjście HDMI1 służy do podłączenia głównego monitora, pozostałe wyjścia HDMI służą do podłączenia monitorów pomocniczych. Na poszczególnych wyjściach można otrzymać poniższe podziały ekranu i rozdzielczości:

HDMI1 1/4/6/8/9/13/16/25/32/36/64

HDMI2 1/4/6/8/9/13/16/25/32/36

HDMI3 1/4/6/8/9/13/16

HDMI4 1/4/6/8/9/13/16

HDMI1 7680×4320@60 7680×4320@30 3840×2160@60 3840×2160@30 1920×1080 1280×1024 1024×768

HDMI2: 3840×2160@60 3840×2160@30 1920×1080 1280×1024 1024×768

HDMI3: 3840×2160@60 3840×2160@30 1920×1080 1280×1024 1024×768

HDMI4: 1920×1080 1280×1024 1024×768

#### **UWAGA!**

**Jeśli na wyjściu HDMI1 jest ustawiona rozdzielczość 7680×4320, wyjście HDMI2 jest niedostępne.**

Na wyjściu VGA jest wyświetlane to samo co na wyjściu HDMI1 (monitor główny). Maksymalna rozdzielczość na złączu VGA wynosi 1920x1080.

## **2.6. Podłączanie kamer i sieci**

Rejestratory NVR-6364-H8/FR-II posiadają 2 porty sieci Ethernet pozwalający na podłączanie rejestratora w dwóch trybach. Pierwszy tryb w menu rejestratora nazwany **USTAWIENIA WIELOKROTNEJ ADRESACJI**, umożliwia podłączenie NVRa do dwóch sieci o rożnych adresacjach IP. Dzięki temu można odseparować sieć w której znajdują się kamery, od sieci dostępu do NVRa. Drugi tryb nazywany **ODPORNOŚĆ NA BŁĘDY SIECI** umożliwia wykorzystanie jednego z gniazd sieciowych rejestratora jako zapieczenia połączenia, w przypadku utraty głównego połączenia sieciowego.

Dopuszczalna odległość kabla od przełącznika sieciowego do każdej z kamer wynosi 100m. Kamery, Internet i inne urządzenia należy podłączyć jak pokazano poniżej.

Zalecamy skonfigurowanie kamer przed podłączaniem do rejestratora, zgodnie z opisem znajdującym się w instrukcji obsługi kamery. Należy pamiętać, aby kamery zostały zaadresowane unikalnym adresem IP z zakresu obsługiwanego przez rejestrator.

#### **UWAGA!**

#### **W celu zapewnienia stabilności i ochrony przed przeciążeniem i nieautoryzowanym dostępem zalecamy wydzielenie sieci kamer od sieci dostępu do NVRa.**

## **Podłączenie kamer i urządzeń sieciowych w rejestratorze NVR-6364-H8/FR-II w trybie USTAWIENIA WIELOKROTNEJ ADRESACJI**

![](_page_45_Figure_3.jpeg)

**Podłączenie kamer i urządzeń sieciowych w rejestratorze NVR-6364-H8/FR-II w trybie ODPORNOŚĆ NA BŁĘDY SIECI.** 

## NOVUS NVR

![](_page_45_Figure_6.jpeg)

Wszelkie prawa zastrzeżone © AAT SYSTEMY BEZPIECZEŃSTWA Sp. z o.o.

## **2.7. Połączenia urządzeń zewnętrznych**

Podłączanie audio

Wyjście audio umożliwia podłączenia głośnika ze wzmacniaczem. Sygnał na wyjściu audio wynosi ok 200mV przy impedancji obciążenia 1kΩ.

• Podłączenie urządzeń USB

Rejestrator posiada 1 port USB 2.0 na panelu przednim i tylnym oraz 1 port USB 3.0 na panelu tylnym. Porty umożliwiają podłączenie pamięci USB, myszy i innych kompatybilnych urządzeń USB. Zalecane jest podłączanie pamięci i dysków do portu USB 3.0.

• Podłączanie wejść i wyjść alarmowych

![](_page_46_Picture_8.jpeg)

Rejestrator sieciowy NVR-6364-H8/FR-II posiada 16 wejść i 4 wyjścia alarmowe. Poniżej przedstawiono schemat podłączenia wyjścia alarmowego numer 1. Kolejne wyjścia należy podłączać wg takiego samego schematu.

![](_page_46_Figure_10.jpeg)

Poniżej znajduje się schemat podłączenia czujnika do wejścia alarmowego.

![](_page_46_Figure_12.jpeg)

Wszelkie prawa zastrzeżone © AAT SYSTEMY BEZPIECZEŃSTWA Sp. z o.o.

#### **2.8. Zalecenia dotyczące bezpieczeństwa sieci**

#### **UWAGA!**

**Poniżej zostały przedstawione podstawowe zalecenia dotyczące budowy oraz konfiguracji systemów telewizji dozorowej podłączonych do sieci Internet, pozwalające ograniczyć ryzyko nieautoryzowanej ingerencji w system przez osoby trzecie.**

1. Bezwzględnie należy zmienić domyślne hasła dostępu oraz nazwy użytkowników (jeśli dane urządzenia dają taką możliwość) wszystkich zastosowanych urządzeń sieciowych (tzn. rejestratora, kamer, routerów, przełączników sieciowych itp.) na hasła o znacznym stopniu skomplikowania. W zależności od możliwości konfiguracji danego urządzenia zaleca się, aby hasło zawierało: małe litery, wielkie litery, cyfry oraz znaki specjalne.

2. W zależności od dostępnej funkcjonalności w celu ograniczenia dostępu do zastosowanych urządzeń sieciowych na poziomie konta administratora zaleca się odpowiednią konfigurację kont użytkowników.

3. Bezwzględnie zabronione jest wykorzystywanie funkcji DMZ (Demilitarized zone - strefa zdemilitaryzowana). Zastosowanie tej funkcji otwiera dostęp do systemu od strony sieci Internet na wszystkich możliwych portach, co w znacznym stopniu ułatwia ewentualną nieautoryzowaną ingerencję w system.

Zamiast wykorzystywania funkcji DMZ należy zastosować przekierowanie portów. Przekierowane powinny zostać jedynie porty niezbędne do realizacji połączenia (szczegółowych informacji na temat portów komunikacji w poszczególnych modelach rejestratorów, kamer itp. należy szukać w instrukcjach obsługi urządzeń).

4. Należy stosować routery wyposażone w funkcję zapory sieciowej (Firewall) oraz upewnić się, że funkcja jest włączona oraz odpowiednio skonfigurowana.

5. Jeśli urządzenia sieciowe posiadają taką funkcjonalność zalecana jest zmiana domyślnych numerów portów wykorzystywanych do komunikacji sieciowej.

6. Jeśli urządzenia sieciowe posiadają funkcję UPnP i nie jest ona wykorzystywana, należy ją bezwzględnie wyłączyć.

7. Jeśli urządzenia sieciowe posiadają funkcję P2P i nie jest ona wykorzystywana, należy ją wyłączyć.

8. Jeśli urządzenia sieciowe obsługują protokół HTTPS do realizacji połączeń zaleca się jego stosowanie.

9. Jeśli urządzenia sieciowe obsługują funkcję filtracji adresów IP uprawnionych do nawiązywania połączenia zaleca się jej wykorzystywanie.

10. Jeśli zastosowany rejestrator sieciowy wyposażony jest w dwa interfejsy sieciowe zaleca się odseparowanie sieci do której podłączone są kamery od sieci posiadającej połączenie internetowe. Dzięki temu urządzeniem dostępnym z poziomu sieci Internet będzie rejestrator natomiast połączenie z kamerami nie będzie możliwe.

## **3. OBSŁUGA REJESTRATORA**

#### **3.1. Opis panelu przedniego**

![](_page_48_Picture_4.jpeg)

- **1. DIODY LED** Diody sygnalizacji pracy rejestratora.
	- REC uruchomione nagrywanie
	- NET przesyłanie danych
	- PWR aktywne zasilanie sieciowe
- **2. GNIAZDO USB** Port USB 2.0 do podłączenia myszy ze złączem USB lub pamięci typu Flash do kopiowania nagrań.

#### **3.2. Sterowanie za pomocą myszy USB**

Za pomocą myszy z interfejsem USB podłączonej do portu USB rejestratora istnieje możliwość sterowania funkcjami rejestratora. Dwukrotne kliknięcie wskaźnikiem myszy na dowolną kamerę w podziale powoduje wyświetlenie jej pełnoekranowo. Ponowne podwójne kliknięcie wskaźnikiem myszy powoduje powrót do poprzedniego formatu wyświetlania. W czasie konfiguracji wyboru poszczególnych pozycji dokonuje się przy użyciu lewego przycisku myszy. W wybranych pozycjach zmiany wartości danego pola można dokonać przy użyciu rolki myszy.

#### **3.3. Pierwsze uruchomienie**

W celu uruchomienia urządzenia należy podłączyć przewód sieciowy do zasilacza, włączyć przełącznik znajdujący się na tylnej ściance obudowy i poczekać na uruchomienie menu rejestratora.

Przy pierwszym uruchomieniu pojawi się menu, w którym należy wybrać i ustawić język oraz lokalizację.

![](_page_49_Picture_41.jpeg)

W następnym kroku należy przeczytać i zaakceptować **Oświadczenie o prywatności**. Należy zaznaczyć checkbox w dolnej części okna i nacisnąć **OK**.

![](_page_49_Picture_42.jpeg)

Wszelkie prawa zastrzeżone © AAT SYSTEMY BEZPIECZEŃSTWA Sp. z o.o.

Następne okno kreatora umożliwia ustawianie parametrów czasowych jak STREFA CZASOWA, CZAS SYSTEMU, FORMAT DATY, FORMAT CZASU, CZAS LETNI, SYNCHRONIZACJA, SERWER NTP i FORMAT WIDEO. Po dokonaniu wyboru należy kliknąć przycisk DALEJ.

![](_page_50_Picture_52.jpeg)

W kreatorze zmiany hasła należy dokonać zmiany hasła. Hasło musi mieć długość co najmniej 8 znaków. Powinno zawierać cyfrę, i dużą i mała literę. Należy je wpisać na klawiaturze ekranowej dostępnej po kliknięciu w polach NOWE HASŁO i POTWIERDŹ HASŁO.

![](_page_50_Picture_53.jpeg)

#### pl

## **OBSŁUGA REJESTRATORA**

Aby wyświetlić wpisywane hasło należy zaznaczyć pole WYŚWIETL HASŁO. Zaznaczenie w polu ZALOGUJ AUTOMATYCZNIE będzie automatycznie logowało użytkownika do systemu, po uruchomieniu rejestratora.

Zaznaczenie pola WŁĄCZ w wierszu BLOKADA GRAFICZNA umożliwia uruchomienie ustawienia odblokowywania dostępu dla użytkownika przy pomocy wzoru graficznego zamiast podawania hasła. Aby uruchomić ustawienia znaku graficznego należy kliknąć na przycisku EDYTUJ. Następnie przytrzymując lewy przycisk myszki należy przesuwając kursor pomiędzy wyświetlonymi kołami dwa razy oznaczyć wzór który będzie używany do odblokowywania urządzenia.

![](_page_51_Figure_5.jpeg)

Po kliknięciu na przycisku DALEJ wyświetli się okno umożliwiające ustawianie zestawu pytań i odpowiedzi, które mogą odblokować dostęp do rejestratora.

![](_page_51_Picture_73.jpeg)

Wszelkie prawa zastrzeżone © AAT SYSTEMY BEZPIECZEŃSTWA Sp. z o.o.

Aby dodać pytanie należy kliknąć na polu PYTANIE aby za pomocą klawiatury wpisać pytanie. Następnie należy kliknąć na polu ODPOWIEDŹ aby wpisać odpowiedź na pytanie. Kliknięcie na przycisku DODAJ dodaje zestaw pytań i odpowiedzi. Kliknięcie przycisku DALEJ przechodzi do okna, w którym wyświetlane są informacje o dysku podłączonym do rejestratora.

![](_page_52_Picture_73.jpeg)

Jeśli w polu STANU wyświetlona jest informacja o niedostępności dysku należy sformatować dysk klikając na przycisku FORMATUJ. Wyświetlone zostanie okno z pytaniem o potwierdzenie zamiaru formatowania dysku.

## **UWAGA! Formatowanie powoduje utratę informacji zapisanych na dysku twardym.**

Naciśnięcie przycisku OK potwierdza zamiar formatowania dysku.

![](_page_52_Picture_8.jpeg)

Po udanym formatowaniu dysk powinien mieć status "ODCZYT I ZAPIS".

#### **3.4. Wstępna konfiguracja**

Po pierwszym uruchomieniu NVR-a wyświetlane jest okno kreatora ustawień (jeśli funkcja nie została wcześniej wyłączona). W celu właściwego skonfigurowania rejestratora należy postępować zgodnie z podaną procedurą:

**Informacja:**

**Zalecane wartości ustawień w kamerach znajdują się w "Tabeli kompatybilności kamer" dostępnej na stronie www.novuscctv.com. W przypadku ustawienia niewłaściwych wartości mogą wystąpić problemy z wyszukaniem, podłączeniem kamer lub uzyskaniem płynnego obrazu bez zniekształceń.**

Przed przystąpieniem do pracy z rejestratorem sieciowym należy przeprowadzić wstępną konfigurację urządzenia. W dolnej części okna jest zaznaczony checkbox **Uruchom kreator następnym razem**. Jeśli odznaczymy to pole, przy kolejnym restarcie kreator się nie uruchomi.

![](_page_53_Picture_7.jpeg)

Należy kliknąć na przycisku **Kreator ustawień**, aby uruchomić kreator.

#### **I. USTAWIENIA SIECIOWE :**

Pierwszą zakładką kreatora ustawień są **Ustawienia sieciowe**. Rejestrator ma dwie karty sieciowe i mogą one pracować w dwóch trybach - **Ustawienia wielokrotnej adresacji** lub **Odporność na błędy sieci**. Pierwszy z nich wymaga, aby karty sieciowe miały nadane różne adresy IP, z różnych grup adresów. Każdy port LAN musi być podłączony do osobnych sieci. Drugi tryb pozwala nadać tylko jeden adres IP, przypisywany jest obydwu portom - w przypadku uszkodzenia jednego połączenia, drugi port przejmuje łączność. Obydwa porty należy podłączyć wtedy do tej samej sieci.

Rejestrator domyślnie ma włączone pobieranie adresu IP oraz ustawień DNS z serwera DHCP. Jeśli pobieranie adresu nie powiedzie się rejestrator ma wtedy przypisany domyślny adres 192.168.1.100 z maską podsieci 255.255.255.0. Jeśli chcemy edytować te ustawienia, wyłączyć checkbox **Uzyskaj adres IP z DHCP** i nadać odpowiedni adres IP, maskę podsieci, bramę, adresy DNS. Te same czynności można wykonać dla drugiego portu.

W dolnej części okna można zdefiniować porty HTTP, HTTPS oraz port danych serwera.

![](_page_54_Picture_94.jpeg)

Zmiany parametrów należy potwierdzić przyciskiem DALEJ

#### **II. DODAJ KAMERY:**

Kolejne okno umożliwia konfigurację kamer IP i dodanie ich do rejestratora. Górne okno wyświetla kamery wyszukane przez rejestrator. Przed dodaniem kamer do systemu należy zadbać aby posiadały one unikalny adres IP. W polu wyszukiwania nie zostaną wyświetlone kamery o adresach IP jakie został dodany już do NVRa.

Aby zmienić adresację kamer IP należy kliknąć na ikonie w kolumnie EDYTUJ (Funkcja działa z kamerami NOVUS IP serii 6000).

![](_page_55_Picture_106.jpeg)

Wprowadź adres w polu ADRES IP i ustawiania maski w polu MASKA, a następnie naciśnij przycisk OK w celu zapisania ustawień.

![](_page_55_Figure_7.jpeg)

Naciśnij przycisk **aby dodać kamerę do systemu** 

W dolnym oknie znajdują się lista dostępnych kanałów. Istnieje możliwość zmiany nazwy kanału po kliknięciu w polu EDYTUJ.

#### **UWAGA!**

**Proces dodawania kamer serii NOVUS IP 6000 z oprogramowaniem 5.1.x i wyższym, w których nie przeprowadzono procesu aktywacji, nie może zostać poprawnie przeprowadzony w kreatorze uruchomienia (oprogramowanie NVR v1.4.8). Wersję oprogramowania kamery można sprawdzić w kolumnie WERSJA.** 

Dodane kamery zostaną wyświetlone na dolnej liście menu. Aby edytować ustawienia połączenia z kamerą naciśnij przycisk w kolumnie EDYTUJ.

![](_page_56_Picture_127.jpeg)

Jeżeli występują problemy z połączeniem z kamerą, należy wprowadzić poprawna nazwę użytkownika w polu NAZWA UŻYT i hasło w polu HASŁO a następnie nacisnąć przycisk OK w celu zapisania ustawień.

#### **UWAGA!**

**Należy mieć na uwadze, że w przypadku zmiany hasła kamery z poziomu np. przeglądarki internetowej, należy nowo zdefiniowane hasło wprowadzić również w rejestratorze. W przeciwnym wypadku po dłuższym czasie od zmiany hasła lub po ponownym uruchomieniu kamery lub rejestratora komunikacja pomiędzy kamerą, a rejestratorem zostanie utracona. Jest to szczególnie istotne w przypadku kamer z wersją oprogramowania 5.1.0.0 i nowszą. Kamery te nie posiadają zdefiniowanego domyślnego hasła (oznacza to, że kamery nie są domyślnie aktywowane), nowe silne hasło należy zdefiniować przy pierwszym połączeniu z kamerą. Bez zdefiniowania nowego silnego hasła konfiguracja kamery z poziomu przeglądarki internetowej nie będzie możliwa.**

Jeśli rejestrator nawiązał połączenie z kamerą w kolumnie STATUS zostanie wyświetlony napis POŁACZONY.

Aby usunąć kamerę z listy należy nacisnąć przycisk z kolumny USUŃ.

## **III. DISK MODE:**

Rejestrator NVR-6364-H8/FR-II umożliwia podłączenie 8 dysków twardych, które można skonfigurować w RAID wersji 0, 1, 5, 6 lub 10. W zakładce **Disk Mode** pojawia się checkbox włączający tryb RAID.

![](_page_56_Picture_13.jpeg)

W przypadku przełączenia trybu pracy dysków system wymaga ponownego restartu.

Wszelkie prawa zastrzeżone © AAT SYSTEMY BEZPIECZEŃSTWA Sp. z o.o.

## **IV. USTAWIENIA NAGRYWANIA:**

Można ustawić jeden z trybów :

Tryb RĘCZNY - w tym trybie użytkownik musi ręcznie wywołać nagrywanie kanałów

Ustawienia nagrywanie ręcznego - umożliwia wybór harmonogramów nagrywania dla każdej z kamer.

AUTOMATYCZNY - ustawia dla wszystkich kamer jeden z poniższych trybów :

- NAGRAJ PO DETEKCJI - uruchamia nagrywanie po otrzymaniu informacji z kamery o detekcji ruchu.

- NAGRAJ Z AKT. WEJ. - nagrywa kanały po alarmie wywołanym na wejściu alarmowym

- NAGRAJ PO DETEKCJI + NAGRAJ Z AKT. WEJ. - nagrywanie po zdarzeniu detekcji ruchu i po zdarzeniu wygenerowanym z wejścia alarmowego

- ZAWSZE (24/7) + NAGRAJ PO DETEKCJ - nagrywanie ciągłe i dodatkowe nagrywanie po zdarzeniach detekcji ruchu.

- ZAWSZE (24/7) + NAGRAJ Z AKT. WEJ. - nagrywanie ciągłe 24 i dodatkowe nagrywanie po zdarzeniach wygenerowanych z czujników alarmowych

- ZAWSZE (24/7) + NAGRAJ PO DETKECJI + NAGRAJ Z AKT. WEJ.- nagrywanie ciągłe, nagrywanie z detekcji ruchu i czujników alarmowych.

- ZAWSZE (24/7) + NAGRAJ PO DETKECJI + NAGRAJ Z AKT. WEJ + ZAPIS ZDARZEŃ INTELIGENCJI - nagrywanie ciągłe, nagrywanie z detekcji ruchu i czujników alarmowych oraz analizy obrazu.

Kliknięcie na przycisku ZAAWANSOWANE umożliwia utworzenie własnej kombinacji trybów nagrywania.

![](_page_57_Picture_176.jpeg)

## **V. KOD QR**

Ten panel umożliwia zeskanowanie kodu QR w aplikacji SuperLive Plus lub wpisanie kodu urządzenia do witryny autonat.com w celu połączenia się z urządzeniem podłączonym do sieci Internetu znajdującym się za routerem wyposażonym w funkcje NAT. Aby dodać urządzenia w do listy urządzeń powiązanej z kontem w aplikacji mobilnej należy użyć kodu bezpieczeństwa wyświetlanego po kliknięciu na przycisku .

W polu TYP DOSTĘPU można wybrać rodzaj serwisu P2P z którego ma korzystać urządzenie. Zalecane jest pozostawienie ustawienia NAT 2.0 serwis ten oferuje większe bezpieczeństwo przez szyfrowanie połączeń pomiędzy NVRem a serwerem P2P.

![](_page_58_Picture_78.jpeg)

**UWAGA! Firma AAT SYSTEMY BEZPIECZEŃSTWA Sp. z o.o. nieustannie dba o prawidłowe działanie usługi P2P, jednak ze względu na wykorzystanie infrastruktury firm trzecich nie może ponosić odpowiedzialności za przerwy i niedogodności w działaniu serwisu.**

## **VI. AKTUALIZCJA Z CHMURY:**

W tym panelu można uruchomić aktualizację urządzenia z chmury. Opcja ta jest dostępna tylko jeśli wybrano NAT 2.0 dla połączeń P2P. W polu BIEŻĄCA WERSJA wyświetlana jest aktualna wersja oprogramowania zainstalowana w NVR. W celu uruchomienia aktualizacji należy zaznaczyć pole AKTUALIZACJA Z CHMURY i nacinać przycisk OK aby zapisać ustawienia i zamknąć kreator.

| Kreator                                                                                                    |  |
|----------------------------------------------------------------------------------------------------|--|
| Ustawienia sieciowe > Dodaj kamere > Ustawienia nagrywania > Kod QR ><br>Aktualizacja z chmury                                                                                                    |  |
| Aktualizacja z chmury                                                                                                    |  |
| Wskazówki: Aby włączyć aktualizację chmury, należy włączyć NAT2.0                                                                                                    |  |
| Bieżąca wersja                                                                                                    |  |
| 1.4.6.58114B230418.N0W.U1(32B44G).beta<br>Data wydania 2023.04.18                                                                                                    |  |
|                                                                                                    |  |
|                                                                                                    |  |
| Informacja:                                                                                                    |  |
| Szanowni użytkownicy, w celu zapewnienia bezpieczeństwa cybernetycznego przy oferowaniu Państwu lepszej wygody w zarządzaniu<br>informacjami, zapewnimy Państwu bezpieczniejsze i bardziej niezawodne usługi, gdy będa one ograniczone przepisami prawa i regulacjami |  |
| oraz będą zgodne z zasadami ochrony prywatności.<br>oncepcja ochrony prywatności została zrealizowana w całym procesie rozwoju produktu/usługi, przy uwzględnieniu kompleksowych czynników                                                                            |  |
| takich jak prawo, produkt, projekt itp.                                                                                                    |  |
| Zbieramy informacje zgodnie z zasadami legalności, legalności i konieczności.<br>Po włączeniu aktualizacji chmury, w celu ustalenia możliwości aktualizacji aktualnej wersji do najnowszej, oraz funkcjonalności urządzenia,                                          |  |
| wydobędziemy następujące informacje:<br>1, informacje o aktualnej wersji oprogramowania.                                                                                                    |  |
| Nie wyodrębnimy następujących informacji na urządzeniu:                                                                                                    |  |
| 1, konfiguracja osobista<br>2, informacje o zadaniach                                                                                                    |  |
|                                                                                                    |  |
| Poprzedni<br>OK<br>Anuluj                                                                                                    |  |

Wszelkie prawa zastrzeżone © AAT SYSTEMY BEZPIECZEŃSTWA Sp. z o.o.

## **4. MENU REJESTRATORA**

#### **4.1. Widok** "na żywo"

Rejestratory sieciowe NOVUS posiadają wielopoziomowe menu wyświetlane na ekranie monitora służące do obsługi i programowania. Menu urządzenia jest wielojęzyczne i wyświetlane w jednym z następujących języków: angielski, polski i inne.

Po zakończeniu procesu inicjalizacji na ekranie monitora wyświetlane są obrazy z kamer "na żywo". U dołu ekranu wyświetlany jest pasek stanu urządzenia.

![](_page_59_Figure_6.jpeg)

W celu wyświetlenia menu w rejestratorze należy kliknąć na przycisk  $\left(\begin{array}{c} 0 \\ 1 \end{array}\right)$  aby uruchomić menu start.

Następnie należy zalogować się do systemu (domyślne hasło dla użytkownika **root** to **pass**).

Menu start:

![](_page_59_Picture_115.jpeg)

Wszelkie prawa zastrzeżone © AAT SYSTEMY BEZPIECZEŃSTWA Sp. z o.o.

pl

![](_page_60_Picture_35.jpeg)

Ikony paska stanu

![](_page_60_Picture_36.jpeg)

Wszelkie prawa zastrzeżone © AAT SYSTEMY BEZPIECZEŃSTWA Sp. z o.o.

![](_page_61_Picture_46.jpeg)

Menu zdarzeń wyświetla zdarzenia detekcji osób, twarzy, pojazdów, rozpoznania twarzy, numeru rejestracyjnego itp.

**Szczegółowe informacje na temat konfiguracji obsługi oraz instalacji rejestratorów dostępne w pełnej wersji instrukcji obsługi dostępnej na stronie internetowej www.novuscctv.com**

#### **4.2. Wyszukiwanie i odtwarzanie nagrań.**

Aby rozpocząć odtwarzanie zarejestrowanych materiałów, należy wybrać przycisk  $\bigotimes_{\alpha} \bigotimes_{\alpha}$ odtwarzanie w oknie podgląd na żywo, wyświetlone zostanie wówczas okno jak poniżej:

![](_page_62_Picture_5.jpeg)

## OPCJE WYŚWIETLANIA OPCJE ODTWARZANIA

Na kalendarzu należy wybrać pożądaną datę i wcisnąć przycisk OK. Na grafie wyświetlone zostaną nagrania dostępne dla wybranego dnia. Kolory pasków z nagraniami określają typ nagrań. Aby wybrać rodzaj nagrań należy kliknąć na przycisku wyboru z prawej strony ikon wybrane typy nagrań.

![](_page_62_Picture_9.jpeg)

Wybór typów nagrań

Po kliknięciu pokażą się okno umożliwiające wybór rodzajów nagrań rozmieszczonych w dwóch grupach.

![](_page_63_Picture_32.jpeg)

 $\overline{\phantom{0}}$ 

![](_page_64_Picture_39.jpeg)

W opcjach odtwarzania dostępne są następujące opcje :

![](_page_64_Picture_40.jpeg)

Wszelkie prawa zastrzeżone © AAT SYSTEMY BEZPIECZEŃSTWA Sp. z o.o.

**UWAGA! Należy mieć na uwadze, że w przypadku zmiany hasła kamery z poziomu np. przeglądarki internetowej, należy nowo zdefiniowane hasło wprowadzić również w rejestratorze. W przeciwnym wypadku po dłuższym czasie od zmiany hasła lub po ponownym uruchomieniu kamery lub rejestratora komunikacja pomiędzy kamerą, a rejestratorem zostanie utracona. Jest to szczególnie istotne w przypadku kamer z wersją oprogramowania 5.1.0.0 i nowszą. Kamery te nie posiadają zdefiniowanego domyślnego hasła (oznacza to, że kamery nie są domyślnie aktywowane), nowe silne hasło należy zdefiniować przy pierwszym połączeniu z kamerą. Bez zdefiniowania nowego silnego hasła konfiguracja kamery z poziomu przeglądarki internetowej nie będzie możliwa.**

#### **4.3. Zmiana języka menu**

W przypadku, gdy po uruchomieniu rejestratora aktualnie wybrany język menu jest inny niż oczekiwany, w celu jego zmiany należy postępować zgodnie z poniższą procedurą :

Należy wybrać przycisk otwierania MENU **(A)** a następnie wybrać opcję otwierania menu ustawień systemowych (trzecia opcja od dołu)

![](_page_65_Picture_6.jpeg)

W menu rejestratora należy wybrać zakładkę SYSTEM

![](_page_65_Picture_8.jpeg)

W wyświetlanym menu należy wybrać język Polski w trzecim od góry polu i kliknąć przycisk na dole menu.

![](_page_65_Picture_107.jpeg)

Po zapisaniu ustawień język zostanie przełączony na polski.

 $\blacksquare$ 

## **NOTATKI**

![](_page_67_Picture_0.jpeg)

## **AAT SYSTEMY BEZPIECZEŃSTWA Sp. z o.o.**

ul. Puławska 431, 02-801 Warszawa, Polska tel.: 22 546 0 546, kontakt@aat.pl www.novuscctv.com/pl

2023-12-27 PF, MK